## **NUCLIAS CONNECT** User Manual

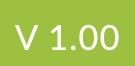

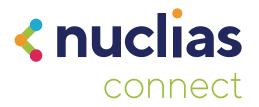

## **Table of Contents**

| Product Overview                                   | 3 |
|----------------------------------------------------|---|
| Recommended System Requirements                    |   |
| Software Installation                              | 4 |
| Downloading Nuclias Connect Package                |   |
| Nuclias Connect for Windows                        | 5 |
| Nuclias Connect for Linux                          | 5 |
| Windows Installation                               |   |
| Nuclias Connect Server Installation                |   |
| Linux OS Installation<br>Launching Nuclias Connect |   |
| Nuclias Connect App                                |   |
|                                                    |   |
| Nuclias Connect Configuration<br>Dashboard         |   |
| Monitor                                            |   |
| Access Point                                       |   |
| Wireless Client                                    |   |
| Configuration                                      |   |
| Create Profile                                     |   |
| Profile Settings                                   |   |
| Firmware Upgrade                                   |   |
| SSL Certificate                                    |   |
| Payment Gateway                                    |   |
| Report                                             |   |
| Peak Network Activity                              |   |
| Most Active AP                                     |   |
| Hourly Network Activity                            |   |
| Daily Network Activity                             |   |
| Log                                                |   |
| SNMP Traps                                         |   |
| Syslogs                                            |   |
| System Event Log                                   |   |
| Device Log                                         |   |
| System                                             |   |
| Device Management                                  |   |
| User Management                                    |   |
| Settings                                           |   |
| About                                              |   |

## **Product Overview**

D-Link Nuclias Connect is a versatile, convenient software solution for administrators to manage wireless devices throughout the network from a central point.

## **Recommended System Requirements**

| Scale Size                                | Larger Scale                                       | Smaller Scale                                   |
|-------------------------------------------|----------------------------------------------------|-------------------------------------------------|
| Maximum Managed APs                       | 1000 APs                                           | 100 APs                                         |
| Recommended CPU                           | 8th Generation Intel® Core™, i7 Processors         | Intel <sup>®</sup> Core™ i5 Processors, 3.2 GHz |
| Recommended RAM                           | 16G DDR3                                           | 8G DDR3                                         |
| Recommended Storage                       | 4TB                                                | 2TB                                             |
| Ethernet NIC <sup>1</sup>                 | Gigabit Ethernet Card                              | Gigabit Ethernet Card                           |
| Monitor Resolution                        | 1080P                                              | 1080P                                           |
| Platform (Windows)                        | Windows 10 Professional or Server 2016<br>(64-bit) | Windows 10 Professional (64-bit)                |
|                                           | Ubuntu                                             | Ubuntu                                          |
| Platform (Linux <sup>2</sup> )            | CentOS 7                                           | CentOS 7                                        |
| Browser for Nuclias Connect<br>Management | Edge, Chrome, Safari                               | Edge, Chrome, Safari                            |
| Recommended Uplink Bandwidth              | 20 Mbps for larger scale                           | 10 Mbps for smaller scale                       |

<sup>1</sup> Recommended uplink bandwidth: 20 Mbps for larger scale, 10 Mbps for smaller scale.

<sup>2</sup> Docker and Docker Compose toolsets are required for the installation in a Linux platform.

In the following section, we'll discuss the software that needs to be installed to successfully run the Nuclias Connect application.

The following software applications must be installed in the following order:

- The Nuclias Connect Server application. This is the main application that will be responsible for the day-to-day wireless
  network management and maintenance tasks. For more information, refer to "Nuclias Connect Server Installation" on
  page 7 and "Nuclias Connect Configuration" on page 40.
- The Nuclias Connect App. This App is a wireless access point management tool that allows for easy configuration and deployment of standalone DAP devices and the management of multiple sites and networks. For more information, refer to "Nuclias Connect App" on page 28.

## **Downloading Nuclias Connect Package**

Access to the Nuclias Connect packages for Windows and Linux is available at https://download.nuclias.com.

Through this page, you can generate the command for installing through Docker Hub for Linux OS or download the compressed installation file for both Linux and Windows OS. See "Recommended System Requirements" on page 3 for system requirements and details. The Download Nuclias website will apear as per the following figure.

|                           | ad Nuclias Connect for Windows Vindows server 2016 (64 bit)                                                                                                    |                |
|---------------------------|----------------------------------------------------------------------------------------------------|----------------|
| Downlo                    | ad file                                                                                                    |                |
| Downloa                   | ad Nuclias Connect for Linux                                                                                                    |                |
| Ubuntu C     CentOS 7     | osmic 18.10 / Bionic 18.04 (LTS) / Xenial 16.04 (LTS)                                                                                                    |                |
| Docker Hu                 | b Installation                                                                                                    |                |
|                           | - Instantation                                                                                                    |                |
| You may ent               | er your preferred MongoDB username and password to generate the specific command for setup.                                                                                                    |                |
| You may ent<br>Username : |                                                                                                    | Generate comma |
|                           | er your preferred MongoDB username and password to generate the specific command for setup.                                                                                                    | Generate comma |
| Username :                | er your preferred MongoDB username and password to generate the specific command for setup.       Password :      curl -L https://raw.githubusercontent.com/nuclias-connect/connect/dev/install.sh   sudo sh -s username password |                |

## **Nuclias Connect for Windows**

Go to <u>https://download.nuclias.com</u> to download the installation package for Windows OS. From the menu locate the section labeled **Download Nuclias Connect for Windows**. Click **Download file** to begin downloading the installation package.

| <b>&lt; nuclias</b> |                         |           |  |  |
|---------------------|-------------------------|-----------|--|--|
| Download Nu         | Iclias Connect fo       | r Windows |  |  |
| Windows10 / Windo   | ws server 2016 (64 bit) |           |  |  |
| Download file       |                         |           |  |  |

Save the file to a local directory taking note of the location for installation.

Once download is complete, you can begin the installation. See "Windows Installation" on page 7 for more details.

## **Nuclias Connect for Linux**

Nuclias Connect is available for Linux and can be installed using Docker Hub or Tarball. See below on how to obtain the correct command that can be used in Linux for either Docker Hub or Tarball.

Go to https://download.nuclias.com to obtain the Linux command.

From the menu locate the section labeled **Download Nuclias Connect for Linux**.

## **Docker Hub Installation**

A specific command line can be downloaded from the Nuclias Connect download website.

From the menu locate the section labeled Docker Hub Installation.

Click on the Copy command.

In the **Username** and **Password** fields, specify the preferred variables to associate with MongoDB. Click **Generate Command** to get the command line.

| CentOS 7                   | cosmic 18.10 / Bionic 18.04 (LTS) / Xenial 16.04 (LTS)<br>7                                                     |                           |
|----------------------------|----------------------------------------------------------------------------------------------------|---------------------------|
| Docker Hu                  | ub Installation                                                                                                 |                           |
| You may ente               | er your preferred MongoDB username and password to generate the specific command for setup.                     |                           |
| Username :                 | Password :                                                                                                    | Generate commar           |
| Command :                  | curl-L https://raw.githubusercontent.com/nuclias-connect/connect/dev/install.sh   sudo.sh -s username passw ord | Copy command              |
| Tarball Ins                | tallation                                                                                                    |                           |
|                            |                                                                                                    |                           |
| Direct URL :               | https://gitlab.com/Nuclias/connect/raw/master/packages/Linux/nuclias_connect_1.0.0.tar.gz                       | Copy URL                  |
| Direct URL :               | https://gitlab.com/Nucliasiconnecl/raw/master/packages/Linux/nuclias_connecl_1 0.0 tar.gz                       | Copy URL<br>Download file |
| Direct URL :               | https://gitlab.com/Nuclias/connect/raw/master/packages/Linuv/nuclias_connect_1.0.0.1ar.gz                       |                           |
| Direct URL :               | https://gitlab.com/Nuclias/connect/raw/master/packages/Linux/nuclias_connect_1.0.0.tar.gz                       |                           |
| Direct URL :               | https://gitlab.com/Nucliasiconnect/raw/masler/packages/Linux/nuclias_connect_100.lar.gz                         |                           |
| Direct URL :<br>Username : | https://gitlab.com/Nucliasiconnect/raw/masler/packages/Linux/nuclias_connect_1.0.0.1ar.gz                       |                           |

The command is now copied to the clipboard and can be used during the Linux Docker Hub installation.

## **Tarball File Installation**

Nuclias Connect is also available for Linux through a compressed tarball file. Use the following information to obtain the correct Nuclias Connect package.

Go to https://download.nuclias.com.

From the menu locate the section labeled **Tarball Installation**.

In the Direct URL field, the latest tarball package will be listed.

Click Copy URL to copy the link to the clipboard or Download file to begin downloading the compressed tarball file.

| Tarball Ins  | arball Installation                                                                       |               |  |
|--------------|-------------------------------------------------------------------------------------------|---------------|--|
| Direct URL : | https://gitlab.com/Nuclias/connect/raw/master/packages/Linux/nuclias_connect_1.0.0.tar.gz | Copy URL      |  |
|              |                                                                                           | Download file |  |

Save file to a local directory taking note of the location for installation. Once download is complete, you can begin the installation.

## Software Installation Nuclias Connect Server Installation

## **Windows Installation**

Before you begin this procedure, download the latest Nuclias Connect package. See the following for further information. Locate the Nuclias Connect package and run the file to start the installation process. A Welcome window will appear.

Click the **Next** > button to continue. Click the **Cancel** button to stop and exit the installation.

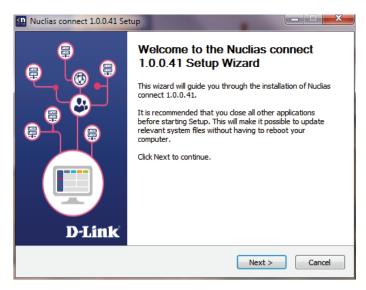

The License Agreement window will appear. Before installing review the license terms. Once accepted, click the **I Agree** button to continue.

| Nuclias connect 1.0.0.41 Setup                                                                                                    |
|----------------------------------------------------------------------------------------------------|
| License Agreement<br>Please review the license terms before installing Nuclias connect 1.0.0.41.                                          |
| Press Page Down to see the rest of the agreement.                                                                                         |
| Nuclias Connect                                                                                                    |
| Software License Agreement                                                                                                    |
| Corporate Privacy Policy:                                                                                                    |
| D-Link Corporation and its family of companies (alternatively                                                                             |
| referred to herein as "D-Link", "we", "our" or "us") are committed                                                                        |
| to protecting the privacy of any user (alternatively referred to as 💌                                                                     |
| If you accept the terms of the agreement, dick I Agree to continue. You must accept the<br>agreement to install Nuclias connect 1.0.0.41. |
| < Back I Agree Cancel                                                                                                    |

## Software Installation Nuclias Connect Server Installation

Linux OS Installation

In this window, enter the **Web Port** (default: 30001) and **CoreServer Port** (default: 8443) settings as required. These ports are used for multiple access point connections and must be specified in this window. Use the default settings if the ports are accessible.

Click the < **Back** button to return to the previous step. Click the **Next** > button to continue to the next step. Click the **Cancel** button to stop and exit the installation.

| Nuclias connect 1.0                           | .0.41 Setup                                       |                           |                       |
|-----------------------------------------------|---------------------------------------------------|---------------------------|-----------------------|
| Port Configuration<br>Set the port which Nu   | udias connect to Listen.                          |                           | <u><n< u=""></n<></u> |
| Nuclias connect will<br>Listening Port. Click | listen the following port. T<br>Next to continue. | o listen to a different p | ort, modify the       |
| Port Settings                                 |                                                   |                           |                       |
| Web Port:                                     | 30001                                             |                           |                       |
| CoreServer Port:                              | 8443                                              |                           |                       |
| Port check pass!                              |                                                   |                           | Check                 |
|                                               |                                                   |                           |                       |
|                                               |                                                   | < Back Nex                | tt > Cancel           |

The **Database Service Environment Check** window displays. At this stage, the setup performs a systems check for the required MongoDB database services. A report is visible in the MongoDB status summary field displaying the installed, if any, MongoDB version and status.

Nuclias Connect requires a database service to function properly. Support for existing MongoDB on the server or remotely is available by selecting the related radio button, see the following image. By selecting a new install instance, mongoDB is registered as a service on the server.

Click the < **Back** button to return to the previous step. Click the **Next** > button to continue to the next step. Click the **Cancel** button to stop and exit the installation.

| Nuclias connect 1.0.0.41 Setup                                                   |                               |
|----------------------------------------------------------------------------------|-------------------------------|
| Database Service Environment Check<br>Checking MongoDB database service required | by the Nuclias connect.       |
| MongoDB status summary                                                           |                               |
| A Service named "MongoDB ":                                                      | Not installed                 |
| MongoDB service running status:                                                  | Not running                   |
| The running MongoDB version:                                                     | None or failed to get version |
|                                                                                  |                               |
|                                                                                  | < Back Next > Cancel          |

# Software InstallationNuclias Connect Server InstallationWindows Installation

The **MongoDB Database Configuration** window will apear. In this window, specify the MongoDB listening port (default: 27010), the user name and password for the **Postgres** database associated with this application.

Click the < **Back** button to return to the previous step. Click the **Next** > button to continue to the next step. Click the **Cancel** button to stop and exit the installation.

| Nuclias connect 1.0.0.41 Se                           | tup                                                       |                       |
|-------------------------------------------------------|-----------------------------------------------------------|-----------------------|
| MongoDB Database Config<br>Configure the MongoDB data | guration<br>base environment required by Nuclias connect. | <u><n< u=""></n<></u> |
| Specify the database list                             | ening port, username and password                         |                       |
| MongoDB Port:                                         | 27010                                                     |                       |
| User name:                                            |                                                           |                       |
| Password:                                             |                                                           |                       |
|                                                       |                                                           |                       |
|                                                       | < Back Next >                                             | Cancel                |

The firewall on the computer might block the Apache HTTP Server application. If the server uses Windows Firewall, a security alert message will appear. Click the **Allow Access** button to allow this application to communicate with the network.

The **Choose Destination Location** window will appear. To install Nuclias Connect in a different folder or on a different drive, click the **Browse...** button and specify a target folder.

Click the < **Back** button to return to the previous step. Click the **Next** > button to continue to the next step. Click the **Cancel** button to stop and exit the installation.

| Nuclias connect 1.0.0.41 Setup                                                                                                    |
|----------------------------------------------------------------------------------------------------|
| Choose Install Location<br>Choose the folder in which to install Nuclias connect 1.0.0.41.                                                                                              |
| Setup will install Nuclias connect 1.0.0.41 in the following folder. To install in a different folder, click Browse and select another folder. Click Install to start the installation. |
| Destination Folder C:\Program Files (x86)\Nuclias connect Browse                                                                                                    |
| Space required: 260.6MB<br>Space available: 98.6GB                                                                                                    |
| < Back Install Cancel                                                                                                    |

**Nuclias Connect Server Installation** 

## Software Installation Windows Installation

The **WinPcap Setup Wizard** window will appear. The WinPcap installation allows link-layer network access in Windows environments, allowing applications to capture and transmit network packets bypassing the protocol stack, this includes kernel-level packet filtering, a network statistics engine and support for remote packet capture.

Click the **Next** > button to initiate the Setup Wizard. Click the **Cancel** button to stop and exit the installation.

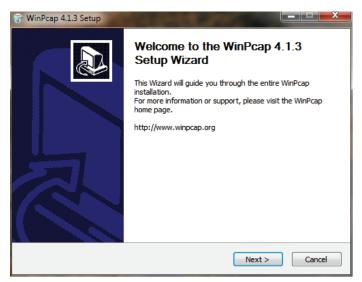

The **License Agreement** window will appear. Review the license terms before installing WinPcap. Once the agreement is accepted, click **I Agree** to continue.

Click the **< Back** button to return to the previous step. Click the **Cancel** button to stop and exit the installation.

| 🐨 WinPcap 4.1.3 Setup                                                                                                    |
|----------------------------------------------------------------------------------------------------|
| License Agreement<br>Please review the license terms before installing WinPcap 4.1.3.                                                                                                    |
| Press Page Down to see the rest of the agreement.                                                                                                    |
| Copyright (c) 1999 - 2005 NetGroup, Politecnico di Torino (Italy).<br>Copyright (c) 2005 - 2010 CACE Technologies, Davis (California).<br>Copyright (c) 2010 - 2013 Riverbed Technology, San Francisco (California).<br>All rights reserved.           |
| Redistribution and use in source and binary forms, with or without modification, are<br>permitted provided that the following conditions are met:                                                                                                    |
| <ol> <li>Redistributions of source code must retain the above copyright notice, this list of<br/>conditions and the following disclaimer.</li> <li>Redistributions in binary form must reproduce the above copyright notice, this list of  </li> </ol> |
| If you accept the terms of the agreement, click I Agree to continue. You must accept the<br>agreement to install WinPcap 4.1.3.                                                                                                    |
| Nullsoft Install System v2.46                                                                                                    |
| < Back I Agree Cancel                                                                                                    |

# Software InstallationNuclias Connect Server InstallationWindows Installation

The Completing ... Setup Wizard window will appear. Click the Finish button to complete and exit the installation wizard.

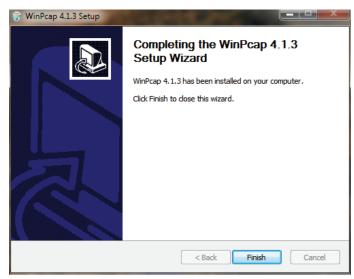

Once the WinPcap tool has been installed, the Nuclias Connect setup wizard will continue with the installation.

A Windows Security Alert window may display a warning that certain features are blocked from installation, such as the Serverside JavaScript. If the pop-up window appears, select the network setting—in the following figure **Private networks, such... network** was selected — best suited to access the firewall and click **Allow access**. Otherwise click **Cancel** to stop the installation process. See the following figure for further information.

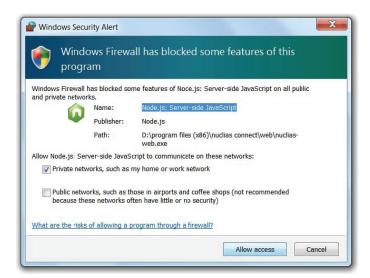

# Software InstallationNuclias Connect Server InstallationWindows Installation

The Completing the D-Link Nuclias Connect Setup window will appear. Click the **Finish** button to complete and exit the installation wizard.

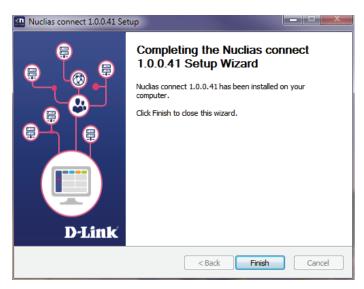

After the installation, the **Nuclias Connect Service Configurator**, **Nuclias Connect**, and **Uninstall** shortcuts will appear in the programs list as follows:

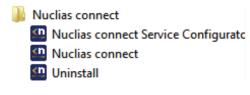

## Software Installation Nuclias Connect Server Installation Windows Installation

## **Running the Nuclias Connect Server**

This section describes how to run the Nuclias Connect Server application. After the installation is completed, the following applications will appear on the Programs listing.

**NOTE:** The following instructions were written under the Windows 7 operating system, screenshots and wording may vary depending on your operating system.

From the desktop, navigate to **Start** > **All Programs** > **Nuclias Connect** and click <sup>III</sup> Nuclias connect to open the Nuclias Connect setup. The Configuration window will appear as follows.

The **Menu** contains the **Start/Stop Services** and **Launch** access buttons. Before you can manage Nuclias Connect, its Services must first be enabled. Use the **Restart Services** button to enable Nuclias server or **Stop** to disable the server services.

The Nuclias Connect configuration interface is accessible through a browser window. Click **Launch a Browser to Manage the Network** to open a default browser window.

| Nuclias connect Setup                         |    |
|-----------------------------------------------|----|
| Nuclias Connect                               | ۲n |
| 1.0.0.41                                      |    |
| Restart Services Stop Services                |    |
| Launch a Browser to Manage the Network        |    |
| Copyright(C)2019 D-Link. All Rights Reserved. |    |

## Logging in for the First Time

## **Nuclias Connect Online Registration**

Nuclias Connect provides a 30-days Free trial. You may continue the use by registering a Nuclias account at register.nuclias.com or redirected from the Settings on Nuclias Connect. The Nuclias account can also login to D-Link's Nuclias Cloud Platform if you have Cloud-managed devices. If there is no registered account, click **No Account? Register now** to create valid credentials.

|       | <b>&lt; nuclias</b><br>connect                                                                                                    |
|-------|----------------------------------------------------------------------------------------------------|
| conti | as Connect is offered as a 30-days trial. If you want to<br>ue using Nuclias Connect beyond this period, simply<br>er your details using the link below to activate Nuclias<br>ect |
| Your  | E-mail                                                                                                    |
| Your  | password                                                                                                    |
|       | No account? Register now                                                                                                    |
|       | Back Next                                                                                                    |
|       | © 2019 D-Link Corporation English 🗸                                                                                                    |
|       |                                                                                                    |

## Software Installation Nuclias Connect Server Installation Windows Installation

Once the registration process is initialized, a new browser window will be opened. The server registration page will appear. There are three steps in the registration process. The first step is as follows.

Step 1: Selecting server region and country.

The account is created on the servers within the selected region and the selected country. Your account data will be stored in the reginoal server based on your selected region and country.

**NOTE:** If you already have an account, you may use this account to login without creating a new account.

Once the region and country have been entered, you will see the the user, organization, and site page. Enter the required information and agree to the Terms of Use and Privacy agreement to enable the account creation button. Click **Create Account** to continue.

| P 2<br>ate your user, organization and site. |                                   |             |
|----------------------------------------------|-----------------------------------|-------------|
|                                              |                                   |             |
| <                                            |                                   |             |
| novascriptor@gm                              | all.com                           |             |
| D-Link                                       |                                   |             |
|                                              |                                   | ۲           |
|                                              |                                   | ٢           |
| D-Link Test                                  |                                   |             |
| Taiwan                                       |                                   | -           |
| Asia/Taipei(UTC+I                            | 08:00, DST)                       | •           |
| No.1 Street Name                             | City Name, State, Coun            | try, ZIP    |
| I have read and a                            | gree to the <u>Terms of use</u> a | and Privacy |
|                                              | Create account                    |             |

## Software Installation Nuclias Connect Server Installation Windows Installation

If the registration was a sucess, the Finish page will appear. Click Close to complete the process. The registered account is now available for use. The verification information will be delivered to the registered email of the account.

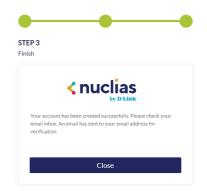

Your Nuclias account must be validated before use. You will receive an email from verify@nuclias.com with a verification link included. Please click on the verification link to activate your Nuclias account.

You will be redirected to the Login page. If you do not have Nuclias Cloud-enabled devices you may skip this step.

| Email           |               |
|-----------------|---------------|
| Password        | 0             |
| Stay logged in  |               |
| Log             | ;in           |
| Forgot password | Create accoun |

## Software Installation Windows Installation

## **Nuclias Connect Server Installation**

## **Launch Nuclias Connect**

The Nuclias Connect features multiple login options from using the Nuclias Connect installed software on a local computer to a browser on a remote computer (Edge or Chrome is recommended). Open the browser and enter the **IP address** or **Domain Name** of the host computer running the Nuclias server (for example, https://192.168.10.1:30001 or https://domain-name.com).

| Nuclias Conne           | ect                  | ۲        |
|-------------------------|----------------------|----------|
| 1.0.0                   |                      | <u> </u> |
| Restart Services        | Stop Services        |          |
| Launch a Browser to     | Manage the Network   |          |
| Copyright(C)2019 D-Link | All Rights Reserved. |          |

On the locally installed software, use the Nuclias Service Configurator or the Nuclias Connect shortcuts to open the interface in a browser.

From the desktop , navigate to **Start** > **All Programs** > **Nuclias Connect** and click on Wudlas connect Service Configurator to open the Nuclias Connect Configuration window.

From the Nuclias Connect window, click **Launch a Browser to Manage the Network**. The default browser will launch to show the Nuclias Connect interface.

Alternatively, the interface is also accessible through the following:

From the desktop, navigate to **Start** > **All Programs** > **Nuclias Connect** and click on <sup>Muclias connect</sup> to open the default Web browser.

| < nuclias                       |
|---------------------------------|
| connect                         |
| Login to your account           |
| Your E-mail / User Name         |
| Your password                   |
| Please input the captch 1 5 5 7 |
| Remember me Forgot password?    |
| Login                           |

Enter the modified username and password in the respective fields.

Enter the Captcha code as shown on screen.

### NOTE:

- The Remember me function can be selected to save the password entry for future use.
- The Forgot password? function provides an option to reset your password in the event that you've forgotten your current password.
- The interface supports Multilanguage options. By clicking the language drop-down menu, a different language can be selected.

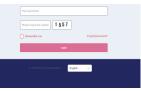

## Software Installation Nuclias Connect Server Installation

## Windows Installation

After the web browser opens and connects successfully to the server, a change-password dialog will appear. A change in the default password is required after the first login.

When assigning a password, it is recommended to use a strong password. The new password is required to be 5 - 16 characters in length. By combining uppercase and lowercase characters, numbers and symbols a strong password can be created.

| <b>&lt; nuclias</b><br>connec                                                                                                    |                     |
|----------------------------------------------------------------------------------------------------|---------------------|
| You need to change your passwor<br>login.<br>Strong password consisting of 5 - 16 characters is<br>uppercase letters, howercore, letters, numbers and<br>common words or names. | s required. Combine |
| ald password                                                                                                    |                     |
| new password                                                                                                    |                     |
| Modify                                                                                                    |                     |
| © 2019 D-Link Corporation Englis                                                                                                    | h v                 |

NOTE: Do not include common words or names.

Enter the previous password in the **Old Password** field.

In the New Password field enter the new password.

Enter the same password in the **Confirm Password** field to verify the entry.

Click **Modify** to complete the process.

Upon logging in, the System Settings page will appear. In the event that the device access address or port have been changed, the Nuclias Connect Core server must be restarted. Complete the following settings page before continuing.

## **Nuclias Connect Server Installation**

## **Linux OS Installation**

There are two ways to install Nuclias Connect on Linux:

1. Docker Hub

2. Tarball – See "Tarball Installation" on page 22.

## **Docker Hub Installation**

## Preparing the Software Environment

Before installing the Nuclias Connect, we must first set up the environment. The steps outlined in the following information are provided as a guide to complete the installation task. Please follow the guide for installing Nuclias Connect with Docker Hub, in order, before continuing on to the next item in the list.

- Install Docker
- Install Docker Compose
- Install Nuclias Connect via the terminal

## **Install Docker**

Docker is available in two editions: Community Edition (CE) and Enterprise Edition (EE). For this section, Docker CE is used in the writing. For more information about Docker CE, see Docker Enterprise Edition.

To install Docker, you will need a 64-bit OS and a kernel at 3.10 or newer. Kernels older than 3.10 do not have the necessary features required to run containers; data loss and kernel panics occur frequently under certain conditions.

Check your current Linux version by using the uname -r command.

### **Prerequisites**

To install Docker CE, you need the 64-bit version of one of these Ubuntu versions, or CentOS 7:

- Cosmic 18.10
- Bionic 18.04 (LTS)
- Xenial 16.04 (LTS)
- User name with sudo priviledges

Docker CE is supported on x86\_64 (or amd64), armhf, arm64, s390x (IBM Z), and ppc64le (IBM Power) architectures.

## **Uninstalling Previous Versions of Docker**

It is recommended to uninstall any previous versions of the Docker software before proceeding. Use the following command to uninstall.

\$ sudo apt-get remove docker docker-engine docker.io docker-ce

Once the previous version is removed, the latest version of the Docker software can be installed.

## Software Installation Linux OS Installation

## Software Installation Nuclias Connect Server Installation

## **Installing Docker**

Installing Docker is performed through the terminal window by using the following command:

```
$ sudo apt-get install docker.io
```

Once the command is initiated, the following results are displayed.

[sudo] password for dlink: Reading package lists... Done Building dependency tree Reading state information... Done The following additional packages will be installed: bridge-utils cgroupfs-mount containerd docker.io pigz runc Ubuntu-fan 0 upgraded, 7 newly installed, 0 to remove and 63 not upgraded. Need to get 0 B/52.2 MB of archives. After this operation, 257 MB of additional disk space will be used. Do you want to continue? [Y/n]

To finalize the installation, enter Y.

Do you want to continue? [Y/n] Y

The following results are displayed.

```
Preconfiguring packages ...
Selecting previously unselected package pigz.
(Reading database ... 175976 files and directories currently installed.)
Preparing to unpack .../0-pigz_2.4-1_amd64.deb ...
Unpacking pigz (2.4-1) ...
Selecting previously unselected package bridge-utils.
Preparing to unpack .../1-bridge-utils_1.6-2ubuntu1_amd64.deb ...
Unpacking bridge-utils (1.6-2ubuntu1) ...
Selecting previously unselected package cgroupfs-mount.
Preparing to unpack .../2-cgroupfs-mount_1.4_all.deb ...
Unpacking cgroupfs-mount (1.4) ...
Selecting previously unselected package runc.
Preparing to unpack .../3-runc_1.0.0~rc7+git20190403.029124da-0ubuntu1_adm64.deb ...
Unpacking runc (1.0.0~rc7+git20190403.029124da-0ubuntu1) ...
Selecting previously unselected package containerd.
Preparing to unpack .../4-containerd_1.2.6-Oubuntu1_amd64.deb ...
Unpacking containerd (1.2.6-0ubuntu1) ...
```

## Software InstallationNuclias Connect Server InstallationLinux OS Installation

Selecting Preparing to unpack .../5-docker.io\_18.09.5-0ubuntu1\_amd64.deb ... Unpacking docker.io (18.09.5-0ubuntu1) ... Selecting previously unselected package Ubuntu-fan. Preparing to unpack .../6-ubuntu-fan\_0.12.12\_all.deb ... Unpacking Ubuntu-fan (0.12.12) ... Setting up runc (1.0.0~rc7+git20190403.029124da-0ubuntu1) ... Setting up pigz (2.4-1) ... Setting up cgroupfs-mount (1.4) ... Setting up containerd (1.2.6-Oubuntu1) ... Created symlink /etc/system/system/multi-user.target.wants/containerd.service/lib/system/system / conatinerd.service. Setting up Ubuntu-fan (0.12.12) ... Created symlink /etc/system/system/multi-user.target.wants/Ubuntu-fan.service/lib/system/system / Ubuntu-fan.service. Setting up docker.io (18.09.4-Oubuntu1) ... Adding group 'docker' (GID 130) Done. Created Symlink /etc/system/system/sockets.target.wants/docker.socket → /lib/system/system/docker. socket. Processing triggers for systemd (240-6ubuntu5) ... Processing triggers for man-db (2.8.5-2) ...

After installing Docker, you need to configure Docker to start at boot so when the server is rebooted, Docker service will start automatically.

\$ sudo systemct1 enable docker

\$ sudo systemctl start docker

## Software Installation Linux OS Installation

## **Nuclias Connect Server Installation**

## **Install Docker Compose**

Compose is available for the Windows or 64-bit Linux operating systems.

## **Prerequisites**

Docker Engine must be installed prior to ithe installation of Compose.

- On Windows OS, Docker Compose is included in the desktop installation.
- On Linux OS, the Docker software for your specific OS must first be installed. Once installed, continue with the Compose installation process.

## **Installing Compose on Linux**

On Linux, the Docker Compose binary can be downloaded from the Compose repository release page found on GitHub. See the following instructions.

Check the latest Docker Compose from Github at https://github.com/docker/compose.

```
$ sudo curl -L https://github.com/docker/compose/releases/download/1.23.1/docker-compose-
`uname -s`-`uname -m` -o /usr/local/bin/docker-compose
```

**NOTE:** To install a different version of Compose, substitute the variable 1.23.1 with the preferred version of Compose.

Apply executable permissions to the aforementioned binary. See the following command:

\$ sudo chmod +x /usr/local/bin/docker-compose

Once the installation is complete, verify it by checking its version number. See the following command to verify the version of the Compose binary.

\$ sudo docker-compose -version
docker-compose version 1.23.1, build b02f1306

### **Docker Hub Installation (Option 1)**

To generate the command for setting up Nuclias Connect through Docker Hub, go to <u>http://download.nuclias.com</u>. See "Nuclias Connect for Linux" on page 5. Below you can see an example of the command:

\$ sudo curl -L https://raw.githubusercontent.com/nuclias-connect/connect/dev/install.sh | sudo sh -s [mongo-username] [mongo-password]

This completes the Docker Hub installation of Nuclias Connect.

## Software Installation Linux OS Installation

## **Nuclias Connect Server Installation**

Tarball Installation (Option 2)

Download Nuclias Connect for Linux to your system. You'll find the necessary information through the following link: <u>https://download.nuclias.com</u>

Once the package is downloaded, make a note of its location for later use. In this example, the tar package (nuclias-connect.tar. gz) is downloaded in an archived form (GZ) to the desktop.

To extract the Nuclias Connect package:

From the desktop, press **Ctrl** + **Alt** + **T** to launch a terminal window.

From the terminal window, navigate to the location of the downloaded tar package. For this example, the package is located on the desktop.

Enter the command to change directories.

\$ cd Desktop

Once in the correct directory, use the ls command to view a list of available files in the directory.

To extract the package, type in the following command and the respective password for the user.

:~/Desktop\$sudo tar xvzf nuclias-connect.tar.gz

The command will extract the contents of the package. The following results will appear.

```
Nuclias_connect/
Nuclias_connect/docker-compose.yml
Nuclias_connect/config/
Nuclias_connect/config/key/
Nuclias_connect/config/key/openssl.cnf
Nuclias_connect/config/key/openssl.cnf
Nuclias_connect/appconfig.json
Nuclias_connect/images
Nuclias_connect/images/mongo.tar
Nuclias_connect/images/core.tar
Nuclias_connect/images/web.tar
Nuclias_connect/entrypoint-initdb.sh
```

The Nuclias Connect package is now extracted and ready for installation.

Navigate to the directory containing the init.sh shell file and type in the following command to initialize the Nuclias Connect package.

\$ cd Desktop

- ~/Desktop\$ cd nuclias\_connect
- ~/Desktop/nuclias\_connect\$ sudo ./init.sh

## Software InstallationNuclias Connect Server InstallationLinux OS Installation

The binary is executed and the following results will appear.

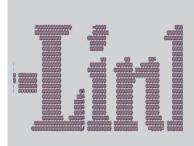

-e (1/11)---- check your system type ----SYSTEM: Linux Ubuntu -e check system finished -e (2/11)---- check docker ----Docker version 18.09.6, build 481bc77 -e docker installed -e (3/11)---- check docker-compose ---docker-compose version 1.23.1, build b02f1306 -e docker-compose installed -e (4/11)---- check docker status ---message: 2 -e docker sevice is running -e (5/11)---- check core image ---message: 2 -e core image is existed -e (6/11)---- check web image ---message: 2 -e web image is existed -e (7/11)---- check mongo image ---message: 2 -e mongo image is existed -e (8/11)---- check web\_port ---message: 0 -e web\_port is free -e (9/11)---- check core\_port ---message: 0

## Software Installation Nuclias Connect Server Installation Linux OS Installation

```
-e core_port is free
-e (11/11)---- check file and directory ----
-e check file finished
-e all check_job finished
-e Now initial set the database administrator account for Nuclias Connect, please confirm is the first time set administrator account? [y/n]
```

As the initialization of the Nuclias Connect software takes place, a prompt will appear requesting to setup the database administrator account. If this is the first time using the database, you need to set a database administrator for the account. Otherwise, skip this step and go to Verifying the Installed Software.

## **Setup Database Profile**

For first time users, you must first set the database administrator.. The following command describes the process.

In the Nuclias Connect initialization stage, the following prompt will appear.

```
-e Now initial set the database administrator account for Nuclias Connect, please confirm is the first time set administrator account? [y/n]
```

Enter Y (Yes) to set the administrator account and password.

At the prompt, enter the administrator user name and the related password. In the following example the variable admin is used for both instances.

```
User Name: admin
Password: admin
Confirm Password: admin
Creating volume "nuclias_connect_MONGO-DATA" with default driver
Creating mongo ... done
Creating nuclias connect core ... done
Creating nuclias_connect_web ... done
-e Nuclias services are running...
- -
  commands list -----
L
-e | start: docker-compose up -d
    stop:: docker-compose down
-e
   L
:~/Desktop/nuclias_connect$
```

With the Mongo DB, core, and web containers setup complete, the Nuclias Connect can now be launched using a web browser.

## Software Installation Nuclias Connect Server Installation

**Linux OS Installation** 

## Find Your Server IP Address

To connect to Nuclias Connect, use the following informaton:

From the desktop, press **Ctrl** + **Alt** + **T** to launch a terminal window.

In the console, navigate to the directory containing the Nuclias Connect package. In the following example, the folder nuclias\_ connect is used to describe the location of the software.

\$ cd Desktop

~/Desktop\$ cd nuclias\_connect

Enter the following command to obtain the defined IP address of the Nuclias Connect instance.

~/Desktop/nuclias\_connect\$ ip addr

The results will appear as follows. The IP address for use in a web browser is found below. This instance's address is 172.17.5.47, but yours may be different.

| 1: lo: <loopback, lower_up="" up,=""> mtu 65536 qdisc noqueue state UNKNOWN group t glen 1000</loopback,>                            |
|----------------------------------------------------------------------------------------------------|
| Link/loopback 00:00:00:00:00:00 brd 00:00:00:00:00:00                                                                                |
| Inet 127.0.0.1/8 scope host lo                                                                                                    |
| Valid_lft forever preferred_lft forever                                                                                              |
| Inet6 ::1/128 scope host                                                                                                    |
| Valid_lft forever preferred_lft forever                                                                                              |
| 2: enp3s0f2: <broadcast, multicat,="" up,lower_up=""> mtu 1500 qdisc fq_code1 state up group default qlen 1000</broadcast,>          |
| link/ether 30:65:ec:25:be:3b brd ff:ff:ff:ff:ff                                                                                      |
| inet 172.17.5.47/24 brd 172.17.5.255 scope global dynamic noprefixroute ip3 sof2                                                     |
| valid_lft 22085sec preferred_lft 22085sec                                                                                            |
| <pre>inet6 fe80::c3a8:bcbd:6cda:4dc3/64 scope link noprefixroute</pre>                                                               |
| valid_lft forever preferred_lft forever                                                                                              |
| 3: wlp2s0: <no-carrier,broadcast, mulitcast,up=""> mtu 1500 qdisc noqueu state DOWN group default qlen 1000</no-carrier,broadcast,>  |
| link/ether a4:db:30:cb:36:0e brd ff:ff:ff:ff:ff                                                                                      |
| 4: docker0: <no-carrier,broadcast, mulitcast,up=""> mtu 1500 qdisc noqueu state DOWN group default qlen 1000</no-carrier,broadcast,> |
| link/ether 02:42:11:ff:39:9f brd ff:ff:ff:ff:ffs                                                                                     |
| inet 172.18.0.1/16 brd 172.18.255.255 scope global docker0                                                                           |
| valid_lft forever preferred_lft forever                                                                                              |
|                                                                                                    |

In the above interface session, the IP address (172.17.5.47) of the Nuclias Connect is identified. This is the IP address to use through a web browser to access the Nuclias Connect interface.

The Docker Hub installation process is now complete. The core containers necessary to access Nuclias Connect through a web browser are now in place. To access the Nuclias Connect interface see "Launch the Nuclias Connect" on page 26 for further details.

## **Launching Nuclias Connect**

With the core containers setup and the MongoDB profiles configured, the Nuclias Connect can be accessed through a web browser.

To obtain the defined IP address to access the Nuclias Connect through a web browser see "Find Your Server IP Address" on page 24.

The default settings for the Nuclias Connect are as follows:

• Web port: 30001

From the desktop, open a web browser.

In the address field, enter the aforementioned address to Nuclias Connect. In this instance, the IP address is 172.17.5.47:30001.

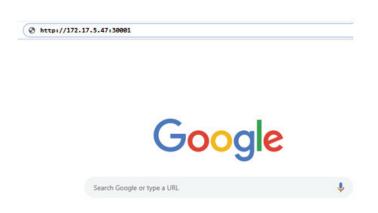

A privacy error message may appear when establishing a connection to the Nuclias Connect server. In this instance, click Proceed to 172.17.5.47 (unsafe) to open the Nuclias Connect portal.

The Nulicas Connect main login screen will appear as seen in the following figure.

| <b>&lt; nuclias</b>          |                 |
|------------------------------|-----------------|
| Login to your account        |                 |
| Mour E-mail / User Name      |                 |
| Your password                |                 |
| Please input the captch 6333 |                 |
| Remember me                  | Forgot password |
| Login                        |                 |
|                              |                 |

## **Launching Nuclias Connect**

The default username and password is admin. You will be required to change your password after the initial login. Enter the current password, then enter your new password and its confirmation in the appropriate fields. Click Modify to continue.

| <b>&lt; nuclias</b><br>connect                                                                                                    |
|----------------------------------------------------------------------------------------------------|
| You need to change your password after the first<br>login.<br>Strong password consisting of 5 - 16 characters is required. Combine<br>upper are letters, lowercase, letters, numbers and symbols. Do not include |
| common works or names.                                                                                                    |
| new password                                                                                                    |
| Modify                                                                                                    |
| © 2019 D-Link Corporation English v                                                                                                    |

After a successful password change, you will be required to provide some installation information to continue the activation. Complete the requested information and click **Apply** to continue.

| Parameter                             | Description                                |
|---------------------------------------|--------------------------------------------|
| How are you using<br>Nuclias Connect? | Personal Use or Customer                   |
| How many people in your department?   | Options: <10, 10-50, 50-100, >100          |
| How many APs do you plan to manage?   | Options: <20, 20-50, 50-100, 100-500, >500 |
| How many sites do you plan to manage? | Enter the number of sites to manage        |
| Apply                                 | Click to continue the activation process.  |

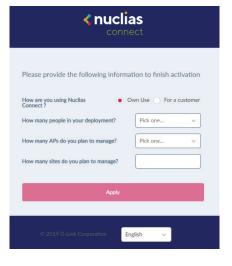

The activation process is now complete. Click **OK** to finalize the process.

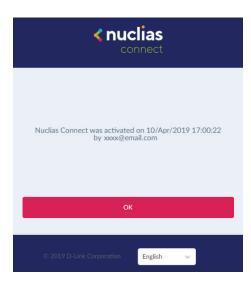

## **Nuclias Connect App**

Through the use of the Nuclias Connect App, users can manage sites and network remotely and easily by accessing the tool through a smart device.

This section provides information on exporting the required network profiles from the Nuclias server for managing connected DAPs. Additional information explaining the functionality of the Nuclias Connect App is also included.

### **Export Network Profiles**

To add new access points to Nuclias Connect, you must first export the required network profile from Nuclias. The network profile contains the authentication key and the IP address of the controller. Select **Configuration** and then click the **Export** (B) icon to export the network profile to your computer.

| Central WiFiManager                                                                                                | Default                                                                                       |          |                                    |
|----------------------------------------------------------------------------------------------------|-----------------------------------------------------------------------------------------------|----------|------------------------------------|
| (i) Dashboard                                                                                                    | All Sites V Total 1 Networks Total 0/10 Cinine APs Total 0 Clients                            |          | Add Network                        |
| Monitor >                                                                                                    | Site Name * v Network Name * v Total Devices v Online Devices v Clients v Profile v Discovery | ~ Action | ~                                  |
| 🗙 Configuration 🕞                                                                                                  | TextSite Network1 0 0 0 B D D Q                                                               | e i      |                                    |
| Create Profile     Profile Settings     Firmware Upgrade     SSL Certificate     Payment Gateway      Report     2 |                                                                                               |          |                                    |
| E Log →                                                                                                    |                                                                                               |          |                                    |
|                                                                                                    |                                                                                               |          |                                    |
|                                                                                                    | 1-15 of 1 Total Items: 1 (11)                                                                 | > > 15   | <ul> <li>items per page</li> </ul> |

When access points are located on a public network and you are accessing Nuclias Connect remotely, you must ensure that Nuclias Connect uses a public IP address or domain name. To verify Nuclias Connect's IP address, go to **System > Settings > Connection** and check the **Device Access Address** field.

| Connection Setting               |                                                          |
|----------------------------------|----------------------------------------------------------|
| CWM Core server needs to be rest | arted if Device Access Address or Port has been changed. |
| Device Access Address            | 192.168.1.61 v                                           |
| Device Access Port               | 8443                                                     |
| CWM Web server needs to be rest  | arted If Web Access Address or Port has been changed.    |
| Web Access Address               | other v                                                  |
|                                  |                                                          |
| Web Access Port                  | 30001                                                    |
|                                  | Sive                                                     |

### **Software Installation**

### Discover and Configure APs Using the Nuclias Connect App

The Nuclias Connect App is a wireless access management tool that provides the means to easily manage single or multiple sites and networks from your smartphone or tablet. With the Nuclias Connect App, you can quickly deploy standalone DAPs to the Nuclias Connect, scan a network for D-Link access points or configure individual DAPs.

#### NOTE:

- The Nuclias Connect App cannot discover access points located on Layer 3 networks.
- Before attempting to import a network profile, ensure that you have access to the Nuclias Connect controller.

The Nuclias Connect App is available for both iOS and Android smart devices. The following functions are available:

- Quick Setup: Quickly and easily deploy your standalone DAP to the Nuclias Connect controller.
- Nuclias Connect: Manage your current sites and networks through Nuclias Connect.
- Standalone Access Point: You can change the configuration of individual DAPs and save the configuration profile to be deployed to multiple DAPs.

#### Quick Setup

After opening the Nuclias Connect App, the following window will appear (iOS). Tap on Quick Setup to start the setup process.

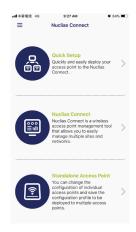

The next step is to select an AP provision profile. The profile is used to push to the selected DAPs. Tap **Quick Setup** to begin the deployment of a standalone DAP to the Nuclias Connect server.

The **Step 1** screen will appear. In the below fiture the Provision File entry shown is **None**.

Tap **Provision File** to display a list of available local profiles. If no locally stored profile exists, a pop-up page will appear with further instructions to download a profile.

Tap **Download profile** in order to specify a connection to the Nuclias Connect controller.

| ≴ 4G 9:27 AM थ 64% ■⊃<br>Quick Setup                                                                                                    |                                     |
|----------------------------------------------------------------------------------------------------|-------------------------------------|
| 00                                                                                                    |                                     |
| select an AP Provision Profile to push to suitable<br>Points.                                                                                              |                                     |
| on File nuclias connect_test_Network132 >                                                                                                    | The Provision file was not found on |
| can't find a suitable AP provision profile in local<br>e, please go to the Nuclias Connect and follow the<br>there to get a suitable AP Provision profile. | this device.                        |
|                                                                                                    | Download profile                    |
|                                                                                                    |                                     |
|                                                                                                    | Cancel                              |
|                                                                                                    |                                     |
|                                                                                                    |                                     |

## Software Installation

Once a Nuclias Connect controller connection is established, you will see it listed next to the field Provision File

Tap Provision File to select a local AP provision profile. In the following figure, the entry Nuclias\_test\_Network1 is available.

| utl中華電信 4G                                      | 9:27 AM<br>Quick Setup                                                           | <b>0</b> 64% 🔳 ) |
|-------------------------------------------------|----------------------------------------------------------------------------------|------------------|
| •                                               | -0                                                                               | 0                |
| STEP 1:<br>Please select an A<br>Access Points. | P Provision Profile to pus                                                       | h to suitable    |
| Provision File                                  | nuclias connect_te                                                               | st_Network132 >  |
| storage, please g                               | suitable AP provision pro<br>to the Nuclias Connect<br>a suitable AP Provision p | and follow the   |

A pop-up screen will appear. Select an available provision file from local storage and tap **Done** to continue.

| r | _   |         |                          |      |
|---|-----|---------|--------------------------|------|
|   | Car | ncel    | Select AP Provision file | Done |
|   | 4   | nuclias | connect_test_Network132  |      |

The process will continue and the App wil return to the previous screen. From the Step 1 page, tap **Next** to continue.

Step 2 will appear. From this page, you can discover standalone DAPs connected to the L2/L3 wireless network.

Tap the button on the L2 field to enable discovery on the L2 network.

Tap the button on the L3 field to enable discovery on the L3 network. Then enter an IP range in the provided From and To fields. Tap add ( $^{(+)}$ ) to create a new IP range entry. Tap remove ( $\bigcirc$ ) to delete any defined range entries.

In the IP range fields, specify the starting and ending IP addresses.. Once the range is defined, tap **Next** to initiate the discovery process.

|                              | 0 0-26 AM                         | 04/4          |
|------------------------------|-----------------------------------|---------------|
| <                            | Quick Setu                        | p             |
| •                            | •                                 | O             |
| STEP 2:                      |                                   |               |
| Discover sta<br>wireless net | indalone Access Points i<br>works | n L2/L3       |
| L2                           |                                   |               |
| L3                           |                                   |               |
| S From                       | 192.168.1.50 to                   | 192.168.1.200 |
|                              | + Add an IP R                     | ange          |
|                              |                                   |               |
|                              |                                   |               |
|                              |                                   |               |

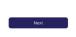

## Software Installation

After the scanning the network range, the Step 3 page will list any detected access points.

Tap the radio button next to the DAP to select it. The local provision file that you previously selected will be pushed to the selected DAP.

Tap **Push Provision File** to continue.

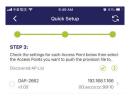

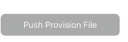

The DAP login pop-up window displays. The listed IP and MAC address are shown at the top of the window. Confirm the selection and enter the user name and password with authorization to access the selected DAP.

| ull 中華電信 😒                         | 9:49 AM                                                       | <b>0</b> 61% 🔳                    |
|------------------------------------|---------------------------------------------------------------|-----------------------------------|
|                                    | Quick Setup                                                   | 5                                 |
|                                    |                                                               |                                   |
|                                    |                                                               |                                   |
| STEP 3:                            |                                                               |                                   |
| Check the setti<br>the Access Poin | ngs for each Access Point be<br>its you want to push the prov | low then select<br>ision file to. |
| Discovered API                     |                                                               | 0 0                               |
|                                    | Access Point Login                                            |                                   |
| Ø DA                               | Access Point Login                                            | 166 >                             |
|                                    |                                                               | 9-10                              |
|                                    |                                                               | _                                 |
| Pass                               |                                                               | ۲                                 |
|                                    |                                                               |                                   |
| Арр                                |                                                               | oints                             |
|                                    |                                                               | _                                 |
|                                    | Cancel                                                        |                                   |
|                                    |                                                               |                                   |
|                                    |                                                               |                                   |
|                                    |                                                               |                                   |
|                                    |                                                               |                                   |
|                                    |                                                               |                                   |
|                                    |                                                               |                                   |
|                                    |                                                               |                                   |
|                                    |                                                               |                                   |

Tap **Apply** to continue the login process. The Modify IP Information page will appear. Any listed information can be modified; see the following figure for further information.

| Parameter  | Description                                          |
|------------|------------------------------------------------------|
| Cancel     | Tap to discard any changes and continue the process. |
| Done       | Tap to accept any changes and continue the process.  |
| Model Name | Displays the model name for the listed DAP device.   |
| MAC        | Displays the MAC address of the listed DAP device.   |

## **Software Installation**

| Parameter          | Description                                                                                                    |  |
|--------------------|----------------------------------------------------------------------------------------------------|--|
| DHCP Mode          | Tap to enable or disable the DHCP<br>mode function. When enabled, the DAP<br>establishes dynamic IP address settings<br>with any authorized client connections. |  |
| IP Address         | Tap to designate an IP gateway setting.                                                                                                    |  |
| Subnet Mask        | Tap to designate a subnet mask.                                                                                                    |  |
| Default<br>Gateway | Tap to designate a default gateway setting.                                                                                                    |  |
| DNS                | Tap to designate a DNS setting.                                                                                                    |  |

Tap **Done** or **Cancel** to continue the process. The provision file will be pushed to the selected DAP device (s). The App will return to the Step 3 page and will display the status of the Push function. The discovered DAPs lists the state of the push function with either a successful or failed state. See the following figure for further details.

Tap **Finish** to complete the process. In the event of a failed process, tap **Push Provision File** to attempt the function a second time.

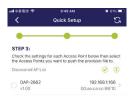

Push Provision File

## **Software Installation**

### Nuclias Connect

Nuclias Connect is a wireless access point management tool capable of managing your sites and networks.

Tap Nuclias Connect to connect to a Nuclias Connect server.

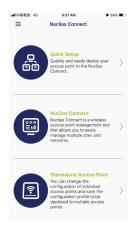

The Welcome page will appear. If no previous Nuclias Connect controller was paired it will ask you to create a new Nuclias Connect pairing. Tap the add  $(\stackrel{\oplus}{})$  button to start the process.

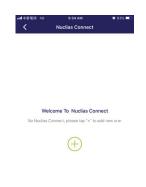

The following page lists the information required to log in to a designated Nuclias Connect controller. Enter the required information in each field.

| Parameter                                   | Description                                                                               |
|---------------------------------------------|-------------------------------------------------------------------------------------------|
| Specify<br>NucliasConnect<br>URL/IP Address | Enter the secure URL/IP address of the<br>Nuclias Connect server to pair with the<br>App. |
| Specify a reference name                    | Enter a specific name to easily identify the paired Nuclias Connect server.               |

## **Software Installation**

| Parameter | Description                                                                                                    |
|-----------|----------------------------------------------------------------------------------------------------|
| User name | Enter a user name with the authority to access the Nuclias Connect controller.                                 |
| Password  | Enter the password for the referenced<br>user name with the authority to access<br>the Nuclias Connect server. |
| Login     | Tap Login to initiate the login process.                                                                       |

Tap on **Login** to initiate the login process.

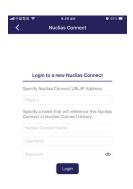

After a successful login, the pairing will be added to the listing and will be available for future login selection.

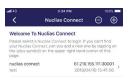

Tap on a Nuclias Connect server from the list.

## Software Installation

### The user name page will appear. Enter the user name and password with authority to access the selected Nuclias Connect server. Tap **Login** to initiate the login process.

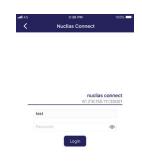

After the login process is authenticated, the dashboard will appear. The Nuclias Connect dashboard will list any currently defined sites, networks, access points, and clients.

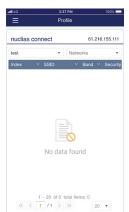

The Nuclias Connect App is now paired to the Nuclias connect server. Through the use of the App, profiles can be downloaded to the local device, after which, it can be pushed to supported DAPs.

## **Software Installation**

### Standalone Access Point

#### **Discover DAPs**

The Discover DAP function allows you to discover any DAP devices in a L2/L3 wireless network.

From this page, you can discover standalone DAPs connected to the L2/L3 wireless network.

Tap the button on the L2 field to enable discovery on the L2 network.

Tap the button on the L3 field to enable discovery on the L2 network. Then enter an IP range in the provided From and To fields. Tap add (<sup>(+)</sup>) to create a new IP range entry. Tap remove (<sup>©</sup>) to delete any defined range entries.

| ■中華電信 4                      | G 9:3                     | 9 AM     | Ø (           | 33% 💻 |
|------------------------------|---------------------------|----------|---------------|-------|
| <                            | Discover A                | ccess    | Point         |       |
| Discover sta<br>wireless net | ndalone Access P<br>works | oints in | L2/L3         |       |
| L2                           |                           |          |               |       |
| L3                           |                           |          |               | C     |
| From                         | 192.168.1.50              | to       | 192.168.1.200 | •     |
|                              | + Add ar                  | IP Ra    | inge          |       |
|                              |                           |          |               |       |
|                              |                           |          |               |       |
|                              |                           |          |               |       |

Discover

Once the range is defined, tap Next to initiate the discovery process.

Alternatively, tap Configure Access Point Profiles from the bottom of the page to add or delete any local profiles. See Configure Access Point Profiles.

After the scanning the network range, the Step 3 page will list any detected access points.

Tap the radio button next to the DAP to select it. The selected local provision file will be pushed to the selected DAP. Tap **Push Provision File** to continue.

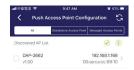

## **Software Installation**

# **Nuclias Connect App**

The DAP login pop-up window will appear. The IP and MAC address are shown at the top of the window. Confirm the selection and enter the user name and password with authorization to access the selected DAP. Tap **Apply** to continue.

| all 中華電 | 信令           | 9:48 AM                 | ت<br>ا                            | 61% 💷 -  |
|---------|--------------|-------------------------|-----------------------------------|----------|
|         | Push A       | ccess Point Conf        | iguration                         | 5        |
|         | All          | Standalone Access Point | Managed Access                    | a Points |
| Discow  | ered AP List |                         | Ø                                 | ٢        |
|         | P-2662<br>00 | 0                       | 192.168.1.1<br>D:aa:ca:cc:99      |          |
|         | Access       |                         | 2.168.1.166<br>https://doi.org/10 |          |
|         | Usernar      | me                      |                                   |          |
|         |              |                         | ۲                                 |          |
|         |              | Apply                   |                                   |          |
|         |              | Cancel                  |                                   |          |
|         |              |                         |                                   |          |
|         |              |                         |                                   |          |
|         |              |                         |                                   |          |
|         |              | Push Configuratio       |                                   |          |

Once a successful login is established, the DAP interface menus will appear. The IP information, Wireless, and Client menus will be listed as follows.

| Parameter          | Description                                                                                                    |
|--------------------|----------------------------------------------------------------------------------------------------|
| Cancel             | Tap to discard any changes and continue the process.                                                                                                    |
| Model Name         | Displays the model name for the listed DAP device.                                                                                                    |
| MAC                | Displays the MAC address of the listed DAP device.                                                                                                    |
| DHCP Mode          | Tap to enable or disable the DHCP<br>mode function. When enabled, the DAP<br>establishes dynamic IP address settings<br>with any authorized client connections. |
| IP Address         | Tap to designate an IP gateway setting.                                                                                                    |
| Subnet Mask        | Tap to designate a subnet mask.                                                                                                    |
| Default<br>Gateway | Tap to designate a default gateway setting.                                                                                                    |
| DNS                | Tap to designate a DNS setting.                                                                                                    |

| I中華電信 중<br>Cancel | 9:48 AM<br>DAP-2680 | o 61% Done       |
|-------------------|---------------------|------------------|
| IP Info           | Wireless            | Client           |
| Model Name        |                     | DAP-2680         |
| MAC               | 0                   | 0:aa:ca:cc:99:10 |
| DHCP Mode         |                     | 0                |
| IP Address        |                     | 192.168.1.166 >  |
| Subnet Mask       | 8                   | 255.255.255.0 >  |
| Default Gateway   |                     | 192.168.1.1 >    |
| DNS               |                     | 0.0.0.0 >        |
|                   |                     |                  |
|                   |                     |                  |

# Software Installation

**Nuclias Connect App** 

The Wireless settings menu is listed in the following figure.

| Parameter              | Description                                                                                                    |
|------------------------|----------------------------------------------------------------------------------------------------|
| Cancel                 | Tap to discard any changes and continue the process.                                                                  |
| DAP                    | Displays the model name and IP address of the AP device.                                                              |
| 2.4G SSID              | -                                                                                                    |
| SSID-#                 | Tap the slide button to enable or disable the SSID. The # character indicates the identifying number of the SSID.     |
| SSID Name              | Tap to change the current name of the SSID.                                                                           |
| Security               | Tap to select a specific security protocol: Open System (default), WPA-Personal, or WPA-Enterprise.                   |
| 5G SSID                | -                                                                                                    |
| SSID-#                 | Tap the slide button to enable or disable the SSID. The # character indicates the identifying number of the SSID.     |
| SSID Name              | Tap to change the current name of the SSID.                                                                           |
| Security               | Tap to select a specific security protocol: Open System (default), WPA-Personal, or WPA-Enterprise.                   |
| Wireless Informa       | ation                                                                                                    |
| Radio Band             | Tap to select a specific radio band: Off, 2.4G, 5G, or 2.4G / 5G.                                                     |
| Radio 2.4G<br>Mode     | Tap to select a specific 2.4G radio mode: Mixed 802.11n, 80211g and 802.11b;<br>Mixed 802.11g, 802.11b; 802.11n Only. |
| Radio 5G Mode          | Tap to select a specific 5G radio mode: Mixed 802.11n, 80211a; 802.11a Only; 802.11n; Mixed 802.11ac.                 |
| Country Code           | Displays the assigned country designation for the DAP.                                                                |
| Copy & Save Cor        | -<br>nfiguration                                                                                                    |
| Apply<br>Configuration | Tap to select an alternate discovered DAP device to push the current configuration.                                   |
| Save<br>Configuration  | Tap to name and archive the current configuration profile.                                                            |

| <del>ଣା ବ</del><br>Cancel | 4:27 рм<br>DAP-2680 | 99% 🔲 -                                   |
|---------------------------|---------------------|-------------------------------------------|
| IP Info                   | Wireless            | Client                                    |
|                           |                     |                                           |
| DAP-2680                  |                     | <b>192.168.1.166</b><br>40:9b:cd:0c:66:20 |
| 2.4G SSID                 |                     |                                           |
| SSID-1                    |                     |                                           |
| SSID Name                 |                     | dlink                                     |
| Security                  |                     | Open System                               |
| SSID-2                    |                     | $\bigcirc$                                |
| SSID-3                    |                     | $\bigcirc$                                |
| 5G SSID                   |                     |                                           |
| SSID-1                    |                     |                                           |
| SSID Name                 |                     | dlinkiii                                  |
| Security                  |                     | Open System                               |
| SSID-2                    |                     | $\bigcirc$                                |
|                           |                     |                                           |

| all ô                | 4:27 PM          | 99% 💷          |
|----------------------|------------------|----------------|
| Cancel               | DAP-2680         |                |
| IP Info              | Wireless         | Client         |
| SSID-1               |                  |                |
| SSID Name            |                  | dlinkiii       |
| Security             |                  | Open System    |
| SSID-2               |                  | $\bigcirc$     |
| SSID-3               |                  | $\bigcirc$     |
| Wireless Information |                  |                |
| Radio Band           |                  | 2.4G、5G        |
| Radio 2.4G Mod       | e Mixed 802.11n, | 802.11g and 8  |
| Radio 5G Mode        |                  | Mixed 802.11ac |
| Country Code         |                  | United States  |
| Copy & Save Config   | uration          |                |
| Apply Configura      | tion             | >              |
| Save Configurat      | ion              | >              |
|                      |                  |                |

**Nuclias Connect App** 

### **Software Installation**

#### Verify Managed Access Points

To verify access point connections, go to **Monitor > Access Point**. Click on the drop-down menu to select the Site and the available network. The available APs are listed. The Status column will show the current AP status and their online () and offline () states.

The following information is also available: Number., Action, Local IP Address, MAC Address, Model Type and Network.

| Central WiFiManag | er [ | Default |          |        |     |                  |                                           |                 |         | K EN |
|-------------------|------|---------|----------|--------|-----|------------------|-------------------------------------------|-----------------|---------|------|
| Dashboard         |      |         |          |        |     | Search By        | Local IP Address v                        | Search 'Keyword | P       | R    |
| Monitor           | -    | No. Y   | Status 🗸 | Action |     | Local IP Address | <ul> <li>MAC Address</li> <li></li> </ul> | Model Type 🛛 👻  | Network |      |
| Access Point      |      | 1       |          | 0      | •   | 192.168.0.101    | 40:9b:cd:0a:ab:e0                         | DAP-2680        | ct1     |      |
| Wireless Client   |      | 2       |          | 06     | •   | 192.168.100.161  | 00:26:10:12:85:70                         | DAP-2610        | ct1     |      |
| Configuration     | 2    | 3       |          | 0 6    | • • | 192.168.100.190  | 00:15:e9:2c:75:00                         | DAP-2680        | ct1     |      |
| Report            | >    | 4       | ٠        | O B    | •   | 192.168.100.196  | 54:2a:a2:d3:ee:60                         | DAP-2660        | ct1     |      |
| Log               | >    |         |          |        |     |                  |                                           |                 |         |      |
| System            | ,    |         |          |        |     |                  |                                           |                 |         |      |

#### Upload New or Updated Configuration

Through the Nuclias Connect interface, you can manage individual or multiple DAP models, including upgrading the firmware. Simply select the firmware file and apply it immediately or you can schedule the update time.

Navigate to **Configuration > Firmware Upgrade**, select the site and network to view the available DAP models.

From the ensuing screen, select the firmware to upload by clicking the **Change** button. From the Time Start field, select Immediate and click **Apply** to immediately upgrade the firmware to the selected access points on the network. Alternatively, click the drop-down menu and use the Select Time option to define a set time for uploading the firmware.

| DAP-2680/A1         v200rc014v2316s7         DAP2680-firmware-v200-rc014.bin         Change           Time Start         Select Time         v           04;43 PM         © |                 |             |                 |   |                                 |        |
|----------------------------------------------------------------------------------------------------|-----------------|-------------|-----------------|---|---------------------------------|--------|
| Time Start Select Time v<br>04:43 PM (©                                                                                                    | Model Name / HW | / version ~ | FW Version      | Ŷ | Firmware File                   |        |
| 04:43 PM (S                                                                                                    | DAP-2680/A1     |             | v200rc014v2316s | 7 | DAP2680-firmware-v200-rc014.bin | Change |
| 04:43 PM (S                                                                                                    |                 |             |                 |   |                                 |        |
| 04:43 PM (S)                                                                                                    |                 |             |                 |   |                                 |        |
| 04:43 PM (S                                                                                                    |                 |             |                 |   |                                 |        |
| 04:43 PM                                                                                                    |                 |             |                 |   |                                 |        |
| 04:43 PM                                                                                                    |                 |             |                 |   |                                 |        |
| 04:43 PM (S)                                                                                                    |                 |             |                 |   |                                 |        |
| 04:43 PM (S)                                                                                                    |                 |             |                 |   |                                 |        |
|                                                                                                    |                 |             |                 |   |                                 |        |
|                                                                                                    | Time Start      | Select Time | v               |   |                                 |        |
|                                                                                                    | Time Start      | Select Time | ¥.              |   |                                 |        |
| 2010 12 10 state                                                                                                    | Time Start      |             |                 |   |                                 |        |
|                                                                                                    | Time Start      |             |                 |   |                                 |        |
| 2010 12 10 atta                                                                                                    | Time Start      |             |                 |   |                                 |        |
|                                                                                                    | Time Start      |             |                 |   |                                 |        |

# **Nuclias Connect Configuration**

In this section, the Nuclias Connect client application.

After the software installation was complete the following applications will be available.

| Nuclias connect                      |
|--------------------------------------|
| Muclias connect Service Configurator |
| Nuclias connect                      |
| 💶 Uninstall                          |

Click on the **Nuclias Connect** link to open the client application.

Nuclias Connect uses a secure HTTPS connection to connect to the Nuclias Connect Controller By default, this application will open the default Web browser and connect to the localhost, which is the local means of connecting to the computer's own IP address.

Alternatively, from a remote computer, you can also connect to the Nuclias Connect Server by entering the IP address of the computer that has the controller application installed into the web browser. Open the web browser on the remote computer (Internet Explorer or Google Chrome are recommend) and enter the IP address or domain name of the host computer in the address bar of the Web browser and press **ENTER** to open the Nuclias Connect management interface.

The Nuclias login screen will appear once a connection to the server is established. Enter the login user name, password and captcha requirement, if applicable. Click **Login** to enter Nuclias Connect.

**NOTE:** By default, the user name and password are admin. Supported languages include: English (default), Traditional Chinese, Simplified Chinese, Korean, Japanese, French, Spanish, German, Russian, Italian, and Turkish.

| <b>&lt; nuclias</b><br>connect        |               |
|---------------------------------------|---------------|
| Login to your account                 |               |
| Your E-mail / User Name Your password |               |
| Please input the captch 9998          |               |
| Remember me Fo                        | got password? |
|                                       |               |
| © 2019 D-Link Corporation English V   |               |

Dashboard

### **Nuclias**

# After successfully logging into the server, the **Dashboard** page will appear. A summary of information of all connected access points and wireless clients is available on this page.

| Block                                | Description                                                                                                    |
|--------------------------------------|----------------------------------------------------------------------------------------------------|
| Sites                                | Displays the number of created profiles, also called sites.                                                                        |
| Networks                             | Displays the total number of created networks.                                                                                     |
| Access Points                        | Displays the total number of available and online access points.                                                                   |
| Clients                              | Displays the total number of wireless clients connected to the network.                                                            |
| Information<br>from the Last<br>Hour | Displays log information for the number<br>of clients, traffic usage, downlink/uplink<br>traffic usage, and traffic usage by SSID. |
| Channel<br>Utilization               | Displays the utilization rate for both 2.4 and 5 GHz bandwidth.                                                                    |
| Last Events                          | Displays a shortened log version of the latest events across all or selected sites.                                                |

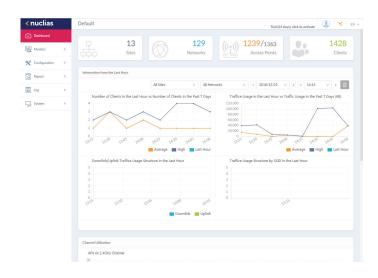

Monitor

**Access Point** 

By clicking on **Monitor** in the left panel, the Usage and Total Access Points frames will appear. On this frame, you can view a report of all or a selected number wireless clients and networks managed by the application.

Three reports can be generated using **Site**, **Network**, or **Local IP** address.

|                 | Default                                           |                                                                   |                      |             |                                                                                    |                                                                                                  |                                                                           | Trial (23 d                                                    | lays), click to act                                                                                | tivate                                         | ×                             |
|-----------------|---------------------------------------------------|-------------------------------------------------------------------|----------------------|-------------|------------------------------------------------------------------------------------|--------------------------------------------------------------------------------------------------|---------------------------------------------------------------------------|----------------------------------------------------------------|----------------------------------------------------------------------------------------------------|------------------------------------------------|-------------------------------|
| Dashboard       | Usage                                             |                                                                   |                      |             |                                                                                    |                                                                                                  |                                                                           |                                                                |                                                                                                    |                                                |                               |
| Monitor 、       | - Usage                                           |                                                                   |                      |             |                                                                                    |                                                                                                  |                                                                           |                                                                |                                                                                                    |                                                |                               |
| Access Point    | All Sib                                           | 5                                                                 | ~ A                  | I Network:  | e v R                                                                              | Total: 0/15 Access                                                                               | Points Total Down                                                         | load: 429.65 KB                                                | Total Upload:                                                                                      | 5.48 KB                                        |                               |
| Wireless Client | 7.00                                              | 15 Access Points                                                  |                      |             |                                                                                    |                                                                                                  |                                                                           |                                                                |                                                                                                    |                                                |                               |
| Configuration   | >                                                 |                                                                   |                      |             |                                                                                    |                                                                                                  |                                                                           |                                                                | Downlose                                                                                           | d (KB) 👍 Upla                                  | and orm                       |
| Report          | > 250                                             |                                                                   |                      |             |                                                                                    |                                                                                                  |                                                                           |                                                                |                                                                                                    |                                                |                               |
| Log             | > 150                                             |                                                                   |                      |             |                                                                                    |                                                                                                  |                                                                           |                                                                |                                                                                                    |                                                |                               |
| 1               | 100                                               | $\langle \rangle$                                                 |                      |             |                                                                                    |                                                                                                  |                                                                           |                                                                |                                                                                                    |                                                |                               |
| System          | > 50                                              | $\backslash /$                                                    |                      |             |                                                                                    |                                                                                                  |                                                                           |                                                                |                                                                                                    |                                                |                               |
|                 | 1500                                              | 1600 1700 1                                                       | 800 19:00            | 20:00       | 0.00 200 3300 00                                                                   | 00 <sup>°</sup> 01.00 <sup>°</sup> 02.00 <sup>°</sup> 031                                        | <sup>10</sup> 01 <sup>30</sup> 05 <sup>30</sup> 0                         | 60 <sup>0</sup> 01 <sup>00</sup> 08 <sup>00</sup> 0            | 29/00 20/00 2                                                                                      | 200 2200 130                                   | 2400                          |
|                 | 1500                                              | V<br>16 <sup>(3)0</sup> 17 <sup>(3)0</sup> 1<br>(15 Access Points | 200 19:00            | 20.00       | 1.00 <sup>6</sup> 21.00 <sup>6</sup> 73.00 <sup>6</sup> 00                         | <sup>00</sup> 01.00 07.00 031                                                                    |                                                                           |                                                                |                                                                                                    | 199 1299 139                                   |                               |
|                 | 1500                                              |                                                                   | 8:00 19:00<br>Action | 20.00 7     | LOR 209 3309 00                                                                    |                                                                                                  | Search By                                                                 |                                                                | v Search '                                                                                         |                                                | R                             |
|                 | 1500<br>Total O,                                  | 15 Access Points                                                  |                      |             |                                                                                    |                                                                                                  | Search By                                                                 | Local IP Address                                               | v Search '                                                                                         | Keyword"                                       | 9<br>9<br>1<br>1<br>1         |
|                 | 15 <sup>00</sup><br>Total O.<br>No.               | 15 Access Points                                                  | Action               | •           | Local IP Address 🗠                                                                 | MAC Address ~                                                                                    | Search By<br>Model Type V                                                 | Local IP Address<br>Network ~                                  | <ul> <li>✓ Search '</li> <li>Client ✓</li> </ul>                                                   | Keyword<br>Channel 2.4G                        | <br>√ :                       |
|                 | 15 <sup>60</sup><br>Total O,<br>No.<br>1          | 15 Access Points                                                  | Action               | 0           | Local IP Address ~<br>172.17.134.68                                                | MAC Address ~<br>40.9bxxh0c:67:10                                                                | Search By<br>Model Type v<br>DAP-2680                                     | Local IP Address<br>Network ×<br>Network1                      | v Search'<br>Client v<br>0                                                                         | Keyword<br>Channel 2,4G<br>11                  | R<br>                         |
|                 | - 56 <sup>00</sup><br>Total (),<br>No.<br>1<br>2  | Status ×                                                          | Action               | 0           | Local IP Address ~<br>172.17.134.68<br>172.17.134.71                               | MAC Address ~<br>40.9bxxt0c:67:10<br>40.9bxxt0c:65:70                                            | Search By<br>Model Type V<br>DAP-2680<br>DAP-2680                         | Local IP Address<br>Network ~<br>Network1<br>UC0079            | <ul> <li>Search*</li> <li>Client </li> <li>0</li> <li>0</li> </ul>                                 | Keyword"<br>Channel 2.4G<br>11<br>11           | a <sub>146</sub> 00<br>₽<br>₽ |
|                 | -5600<br>Tiotal (),<br>1<br>2<br>3                | Status ×                                                          | Action               | 0<br>0<br>0 | Local IP Address ~<br>172:17:134:68<br>172:17:134:71<br>192:168:0.4                | MAC Address<br>40.9bcd.0c67:10<br>40.9bcd.0c65:70<br>40.9bcd.0c67:20                             | Search By<br>Model Type V<br>DAP-2680<br>DAP-2680<br>DAP-2680             | Local IP Address<br>Network1 ×<br>UC0079<br>hithBith           | <ul> <li>Search</li> <li>Client </li> <li>0</li> <li>0</li> <li>0</li> </ul>                       | Keyword<br>Channel 2.4G<br>11<br>11<br>11      | ୟ<br>:<br>-                   |
|                 | 55 <sup>00</sup><br>Total (),<br>1<br>2<br>3<br>4 | Status ×                                                          | Action               |             | Local IP Address ×<br>172:17:134.68<br>172:17:134.71<br>192:168:0.4<br>192:168:0.6 | MAC Address ~ ~ 40.9brod 0c:67:10<br>40.9brod 0c:67:20<br>40.9brod 0c:67:20<br>00:87:03:55:3d:90 | Search By<br>Model Type V<br>DAP-2680<br>DAP-2680<br>DAP-2680<br>DAP-2662 | Local IP Address<br>Network V<br>Network1<br>UC0079<br>Nihihih | <ul> <li>Search</li> <li>Client </li> <li>O</li> <li>O</li> <li>O</li> <li>O</li> <li>O</li> </ul> | Keyword<br>Channel 2.4G<br>11<br>11<br>11<br>5 |                               |

The following figure represents a typical report. This report can be refined by selecting the a specific Site from the first dropdown menu, and then selecting the network in the second drop-down menu.

| Block                    | Description                                                                                     |
|--------------------------|-------------------------------------------------------------------------------------------------|
| Usage                    | Displays a report listing the RX (kB) /<br>TX (kB) usage for the specified site and<br>network. |
| Total X Access<br>Points | Displays a report listing all detected wireless clients.                                        |

In the Search By drop-down field, select an attribute (Local IP Address, Local IPv6 Address, NAT IP Address, MAC Address, Model Type, or FW Version) to specify the search function or enter a keyword related to the target device in the Search field.

Click 🗟 to start the process. Any relevant devices meeting the search criteria will be listed in the frame.

# Nuclias Monitor Wireless Client Connected Clients

After clicking on **Monitor** in the left panel, the Connected Clients frame displays. On this frame, you can view a report of all connected clients managed by the application.

Three association reports can be generated by **Site**, **Network**, and **Clients**.

The following figure represents a typical report. This report can be refined by selecting a specific Site from the first drop-down menu, and then selecting a network and client.

| <nuclias< th=""><th></th><th>Default</th><th></th><th></th><th></th><th></th><th></th><th>Trial (25 days), cli</th><th>ck to activate</th><th>) 🗙 en</th></nuclias<> |   | Default  |                  |                              |                   |                               |                               | Trial (25 days), cli | ck to activate   | ) 🗙 en         |
|----------------------------------------------------------------------------------------------------|---|----------|------------------|------------------------------|-------------------|-------------------------------|-------------------------------|----------------------|------------------|----------------|
| Dashboard                                                                                                    |   | Connecte | d Clients        | Blocked Clients              |                   |                               |                               |                      |                  |                |
| Monitor                                                                                                    | * | Total 1  | Connected Cl     | ents                         |                   |                               |                               |                      |                  |                |
| Access Point                                                                                                    |   | D-Link   | Site             | <ul> <li>Network1</li> </ul> | ~                 | All Clients                   | <ul> <li>Search By</li> </ul> | MAC Address ~        | Search 'Keyword' | 8              |
| Wireless Client     Configuration                                                                                                    | , | No.      | Action           | IP Address 🔺 🗸               | MAC Address       | <ul> <li>Auth Type</li> </ul> | Channel ~                     | RSSI (dBm) ~         | Band             | - SSID         |
| Report                                                                                                    |   | 1        | 5                | 169.254.225.82               | 54:9f:13:0e:8c:b7 | Disabled                      | 11                            | -61                  | 2.4GHz           | dlink          |
| Log                                                                                                    | > |          |                  |                              |                   |                               |                               |                      |                  |                |
| System                                                                                                    | • |          |                  |                              |                   |                               |                               |                      |                  |                |
|                                                                                                    |   |          |                  |                              |                   |                               |                               |                      |                  |                |
|                                                                                                    |   |          |                  |                              |                   |                               |                               |                      |                  |                |
|                                                                                                    |   |          |                  |                              |                   |                               |                               |                      |                  |                |
|                                                                                                    |   | -        |                  |                              |                   |                               |                               | _                    |                  |                |
|                                                                                                    |   | 1 - 20 o | if 1 total Items | : 1                          |                   |                               | «                             | < <u>1</u> /1        | > > 20 v         | items per page |

This page shows a report that was generated by connected wireless clients. This report can be refined by selecting the date and time **From** and **To**, and then selecting the **Type**, either **By MAC Address** or **By Alias**, and also additionally entering **Key Words** in the text box provided.

In this report a list of wireless client connections, connected to the access points that are managed by this application, are displayed. Information such as **Network**, **IP Address**, **IPv6 Address**, **MAC Address**, **Auth Type**, **OS** (only available on captive portal clients), **Upload**, **Download**, **Channel**, **RSSI (dBm)**, **SNR (dB)**, **Band**, **SSID**, **AP MAC Address**, **Traffic Usage**, **Traffic Usage**(%), **Last Seen**, and **Uptime** is displayed for each wireless client.

In the Search field, enter a keyword related to the target device and click 🗟 to start the process. Any relevant devices meeting the search criteria will be listed in the frame.

#### Nuclias Monitor Wirel

Wireless Client Blocked Clients

After clicking on **Monitor** in the left panel, the Connected Clients frame will appear. Click on the **Blocked Clients** tab. On this frame, you can view a report of all blocked clients detected by the application. This report can be generated through **Site** and **Network** criteria.

The following figure represents a typical report. This report can be refined by selecting a specific Site from the first drop-down menu, and also then selecting the network.

In this report a list of blocked wireless client connections are displayed.

In the Search field, click the drop-down menu and select a Site then select a Network. Click 🗟 to start the process. Any relevant devices meeting the search criteria will be listed in the frame.

The report lists the following information: No., Action, Network, MAC Address, Band, SSID, and Auth. Type.

| Dashboard       |                        |                 |   |                   | Trial (25 day | s), click to activate |           | 📉 EN        |
|-----------------|------------------------|-----------------|---|-------------------|---------------|-----------------------|-----------|-------------|
|                 | Connected Clients      | Blocked Clients |   |                   |               |                       |           |             |
| Monitor ~       | Total 1 Blocked Cile   |                 |   | D-LinkSite        | ~             | Network1              | ~         | R           |
| Access Point    | No. Action             | Network         | ~ | MAC Address       | ~             | Band                  | ÷         | _           |
| Wireless Client | 1 5                    | Network1        |   | 54:9f:13:0e:8c:b7 |               | 2.4GHz                |           | dlink       |
| Configuration > |                        |                 |   |                   |               |                       |           |             |
| Report >        |                        |                 |   |                   |               |                       |           |             |
| Log >           |                        |                 |   |                   |               |                       |           |             |
| System >        |                        |                 |   |                   |               |                       |           |             |
|                 |                        |                 |   |                   |               |                       |           |             |
|                 |                        |                 |   |                   |               |                       |           |             |
|                 |                        |                 |   |                   |               |                       |           |             |
|                 |                        |                 |   |                   |               |                       |           |             |
|                 | 1 - 20 of 1 total Iter |                 |   |                   |               | /1 > > :              | 20 v item | is per page |

**Create Profile** 

### **Nuclias**

# Configuration

The Create Profile function allows for the addition of new sites and networks.

By clicking on **Configuration > Create Profile** the Default frame displays listing all available sites and networks, see the following screen for further information.

Click Add Network to create a new site and/or network.

| Block                          | Description                                                                                                    |
|--------------------------------|----------------------------------------------------------------------------------------------------|
| Edit Profile 🗹                 | Opens site details page, editing is available for selected site's security, access control, and user authentication settings.                                                                                                    |
| Copy Profile to this Network 🗅 | Copies existing profile to a designated site and network.                                                                                                    |
| Export Network Profile 🗄       | Exports selected profile to a file (*.dat) on a local directory.                                                                                                    |
| Discovery <sup>Q</sup>         | Opens the Discovery Network Settings page. From<br>this page, you can search for devices located on L2<br>protocol layer or specific IP addresses / Prefix subnet<br>IPs. Once the criteria is defined, click <b>Next</b> . Click<br><b>Start Discovery</b> to find the results (Configurable and<br>Managed devices) of the search. |
| Edit Network 🖉                 | Opens the Edit Network page. From this page, you can<br>edit network settings or migrate to a new or existing<br>site.                                                                                                    |
| Delete Network 🟛               | Deletes the selected network configuration.                                                                                                    |

| ¢nu | iclias           |          | Default     |                |       |                        |           |                 |                |        |        |    | Trial (4 days) | 8    | ×         | EN   |
|-----|------------------|----------|-------------|----------------|-------|------------------------|-----------|-----------------|----------------|--------|--------|----|----------------|------|-----------|------|
| 3   | Dashboard        |          | All Sites   | v              | Total | 4 Networks Total 1/5 O | nline APs | Total O Clients |                |        |        |    |                |      | Add Net   | work |
| 10  | Monitor          | 2        | Site Name   |                |       | Network Name           |           | Total Devices Y | Online Devic.? | Cients | Profik |    | Discovery      |      | tion      | 1    |
| ĸ   |                  | •        | ctest       |                |       | cx1                    |           | 2               | 1              | 0      | C I    |    | Q              |      |           |      |
| • • | Create Profile   |          | edimax_site |                |       | уауауауауа             |           | 1               | 0              | 0      |        | DB | q              |      |           |      |
|     | Profile Settings |          | owen        |                |       | owen                   |           | 1               | 0              | 0      | R.     |    | Q              |      |           |      |
|     | SL Certificate   |          | test        |                |       | Network1               |           | 1               | 0              | 0      | R. I   | DB | q              | Z    |           |      |
| • F | Payment Gateway  |          |             |                |       |                        |           |                 |                |        |        |    |                |      |           |      |
| 2   | Report           | <b>b</b> |             |                |       |                        |           |                 |                |        |        |    |                |      |           |      |
| 1   | Log              |          |             |                |       |                        |           |                 |                |        |        |    |                |      |           |      |
| 2   | System           |          |             |                |       |                        |           |                 |                |        |        |    |                |      |           |      |
|     |                  |          |             |                |       |                        |           |                 |                |        |        |    |                |      |           |      |
|     |                  |          |             |                |       |                        |           |                 |                |        |        |    |                |      |           |      |
|     |                  |          |             |                |       |                        |           |                 |                |        |        |    |                |      |           |      |
|     |                  |          |             |                |       |                        |           |                 |                |        |        |    |                |      |           |      |
|     |                  |          |             |                |       |                        |           |                 |                |        |        |    |                |      |           |      |
|     |                  |          |             |                |       |                        |           |                 |                |        |        |    |                |      |           |      |
|     |                  |          |             |                |       |                        |           |                 |                |        |        |    |                |      |           |      |
|     |                  |          |             |                |       |                        |           |                 |                |        |        |    |                |      |           |      |
|     |                  |          | 1 - 15 of 4 | total Items: 4 |       |                        |           |                 |                |        | 1      | /1 |                | 15 v | items per | page |

# Nuclias Configuration Create Profile Add Network

From the Create Profile link, click on Add Network to create a new network.

The Add Network page will appear. From the Site drop-down menu, selecting an existing site or select a new Site and enter the name of the site in the empty field.

In the Network Name field, enter the name in which to identify the new network. Click **Next** to continue or **Exit** to return to the previous screen.

The Network Configurations page will appear. Enter the wireless and device settings to define the network configuration. Click **Next** to continue. To return to the previous page, click **Back** or click **Exit** to discontinue the configuration process.

| 💐 Add Network             |                           | ×              |
|---------------------------|---------------------------|----------------|
| Site                      | newSite v                 |                |
| Network Name              | Network1                  |                |
|                           |                           | Next Exit      |
|                           |                           |                |
|                           |                           |                |
| K Network Configurations  |                           | ×              |
| Wireless Settings         |                           |                |
| SSID Name                 | dlink                     |                |
| Security                  | WPA-Auto-Personal V       |                |
| SSID Password*            | \$                        |                |
| Guest SSID Name           | Add Guest SSID(Optional)  |                |
|                           |                           |                |
| Device Setting<br>Country | Taiwan V                  |                |
| Time Zone                 | (GMT+08:00) Taipei $\lor$ |                |
| Username                  | admin                     |                |
| Password                  | •••••                     |                |
|                           |                           | Back Next Exit |

# Nuclias Configuration Create Profile Add Network

The Discover Network Settings page wil appear. Select the data link layer (layer 2 or layer 3) to define the type of network to run

Discover Network on. If Layer 3 is selected, click the drop-down menu to define either an IP or a prefix segmentation. Click H to add additional IP/prefix segments or **Next** to continue. Click **Exit** to discontinue the configuration process.

| Layer 3 (IP)         -         192.168.1.200         -           Pick one         -         -         - | ✓ Layer 2     |    |               |                 |   |  |
|----------------------------------------------------------------------------------------------------|---------------|----|---------------|-----------------|---|--|
|                                                                                                    | ✓ Layer 3 (IF | 2) |               |                 |   |  |
| Pick one V                                                                                              | IP            | ~  | 192.168.1.150 | - 192.168.1.200 |   |  |
|                                                                                                    | Dick one      | ~  |               | -               | + |  |

The Start Discovery Page will appear. Click **Start Discovery** to list all available unmanaged devices. If a device is found, select it and click **Apply** to import the network profile. Click on the Managed tab to select already defined devices and add them to this network.

|   | urable | Manage | d             |   |                   |              |                   |   |         |
|---|--------|--------|---------------|---|-------------------|--------------|-------------------|---|---------|
| ~ | State  | ~      | IP Address    | ~ | MAC Address ~     | Model Type 🗸 | NMS URL           | ~ | Network |
| • | Unregi | stered | 192.168.1.166 |   | 40:9b:cd:0c:66:20 | DAP-2680     | 192.168.1.61:8443 |   |         |
|   |        |        |               |   |                   |              |                   |   |         |
|   |        |        |               |   |                   |              |                   |   |         |
|   |        |        |               |   |                   |              |                   |   |         |
|   |        |        |               |   |                   |              |                   |   |         |
|   |        |        |               |   |                   |              |                   |   |         |
|   |        |        |               |   |                   |              |                   |   |         |

# Configuration

#### **Profile Settings**

The Profile Settings function allows for the management of existing networks. Navigate to **Configuration > Profile Settings** to view existing sites. Select a site followed by an available network to view all settings that are available for editing: **SSID**, **VLAN**, **Bandwidth Optimization**, **RF Optimization**, **Schedule**, **Device Setting**, **Performance**, **WLAN Partition**, and **Wireless Resources**.

Once a network is selected the following screen will appear. The upload configuration function is available on the **Profile Settings** > **[Site]** > **[Network]** page.

For any updates to site or network configuration to take effect, the configuration must be uploaded to the access point. Under the **Upload Configuration** frame, click the **Time Start** drop-down menu and select the time (Immediate or Select Time) to update the configuration to the access point.

If Select Time is selected, set the day and time to upload the configuration. Once the Time Start is defined, click **Apply** to initiate the process.

Under the Run Status frame, the status of the upload configuration function will be reported. Once an update is complete, the results will be displayed in the **Results** frame.

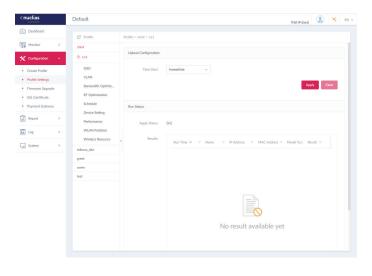

**SSID** 

# Nuclias Configuration Profile Settings

The SSID page displays the configurable parameters of a network's wireless settings. Navigate to **Configuration > Profile Settings > [Site] > [Network] > SSID** to view existing settings.

In the **Security** section, the following parameters can be configured:

| Block                        | Description                                                                                                    |
|------------------------------|----------------------------------------------------------------------------------------------------|
| Band                         | Click the drop-down menu to select wireless frequency band.                                                                                                    |
| Index                        | Click the drop-down menu to select SSID index (Parameters: Primary, SSID 1 to SSID 7). To create a new SSID, select the index parameter first.                                                                                                    |
| SSID                         | Enter the wireless network name. The SSID must be the same across<br>all frequencies. In addition, make sure the network name (SSID) on<br>the selected access point is the same as the defined network name<br>(SSID) on the Nuclias Connect. For further information, see the access<br>point Basic > Wireless settings and Advanced Settings > DHCP Server<br>> Dynamic Pool Settings, to ensure the Domain Name field reflects<br>the defined network name (SSID) on the Nuclias Connect. |
| Character Set                | Click the drop-down menu to select the character set to be used in the SSID encoding: UTF-8 or GB2312.                                                                                                    |
| SSID Broadcast               | Click the drop-down menu to enable or disable the wireless SSID visibility.                                                                                                    |
| WMM (Wi-Fi<br>Multimedia)    | Click the drop-down menu to enable or disable the Wi-Fi multimedia.                                                                                                    |
| Security                     | Click the drop-down menu to select the wireless security protocol:<br>Open System (no pre-shared key required), WPA-Personal, WPA<br>Enterprise (Radius server required), WPA2-Personal, WPA2-Enterprise<br>(Radius server required), WPA-Auto-Personal, WPA-Auto-Enterprise<br>(Radius server required).                                                                                                    |
| Encryption                   | Click the drop-down menu to enable or disable WEP Open System<br>encryption. The function is only available when <b>Security</b> is set as<br><b>Open System</b> .                                                                                                    |
| Key Size                     | Click the drop-down menu to select the WEP key size.                                                                                                    |
| Кеу Туре                     | Click the drop-down menu to select the WEP key type.                                                                                                    |
| Key Index                    | Click the drop-down menu to select the WEP key index.                                                                                                    |
| Key Value                    | Enter the open system WEP encryption key.                                                                                                    |
| Encryption Type              | Click the drop-down menu to select the encryption type: Auto, AES, or TKIP.                                                                                                    |
| Group Key Update<br>Interval | Enter the WPA group key update interval value.                                                                                                    |
| Passphrase                   | Enter the secret pass phrase used. The function is only available when <b>Security</b> is <b>WPA-Personal</b> , <b>WPA2-Personal</b> or <b>WPA-Auto-Personal</b> .                                                                                                    |
| RADIUS Server                | Enter the RADIUS server's IP address. The function is only available when <b>Security</b> is <b>WPA-Enterprise</b> , <b>WPA2-Enterprise</b> or <b>WPA-Auto-Enterprise</b> .                                                                                                    |
| Port                         | Enter the RADIUS server's port number. The function is only available when <b>Security</b> is <b>WPA-Enterprise</b> , <b>WPA2-Enterprise</b> or <b>WPA-Auto-Enterprise</b> .                                                                                                    |

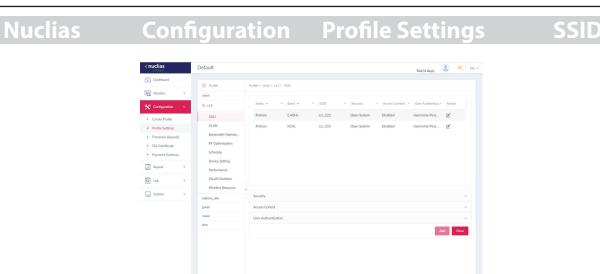

| Block         | Description                                                                                                    |
|---------------|----------------------------------------------------------------------------------------------------|
| RADIUS Secret | Enter the RADIUS server's secret pass phrase. The function is only available when <b>Security</b> is <b>WPA-Enterprise</b> , <b>WPA2-Enterprise</b> or <b>WPA-Auto-Enterprise</b> . |

#### In the Access Control section, the following parameters can be configured:

| Block                      | Description                                                                                                    |
|----------------------------|----------------------------------------------------------------------------------------------------|
| Action                     | Click the drop-down menu to select the action that will applied to the clients.                                                                                                    |
| MAC Address                | Enter the MAC address of the clients that will be allowed or denied access and click <b>Add</b> .                                                                                                    |
| Upload MAC Address<br>List | Click <b>Browser</b> to select the MAC address file, located on the local computer, that will be uploaded. Click <b>Upload</b> to update the MAC address list. Click <b>Download</b> to download the current MAC address list. |
| Action                     | Click on the drop-down menu to enable or disable the IP filter function.                                                                                                    |
| IP Address                 | Enter the IP address.                                                                                                    |
| Subnet Mask                | Enter the subnet mask.                                                                                                    |

In the User Authentication section, the following parameters can be configured:

| Block                 | Description                                                                                                    |
|-----------------------|----------------------------------------------------------------------------------------------------|
| Authentication Type   | Click the drop-down menu to select the authentication type applied to the wireless client.                                                                                                    |
| Idle Timeout (2~1440) | Enter the session timeout value.                                                                                                    |
| Enable White List     | Check the box to enable the white list function. This function is only available when <b>Authentication Type</b> is <b>Username/Password</b> .                                                                                   |
| MAC Address           | Enter the MAC address of the network device that will whitelisted and click <b>Add</b> to add the address to the white list table. This function is only available when <b>Authentication Type</b> is <b>Username/Password</b> . |

| Block                 | Description                                                                                                    |
|-----------------------|----------------------------------------------------------------------------------------------------|
| Upload Whitelist File | Click <b>Browser</b> to select the white list file, located on the local computer, that will be uploaded. Click <b>Upload</b> to update the white list. Click <b>Download</b> to download the current white list. The function is only available when <b>Authentication Type</b> is <b>Username/Password</b> . |
| IPIF Status           | Click the drop-down menu to enable or disable the use of the IP interface.                                                                                                    |
| VLAN Group            | Enter the VLAN group name.                                                                                                    |
| Get IP Address From   | Click the drop-down menu to select the IP address configuration setting.                                                                                                    |
| IP Address            | Enter the IP address of the IP interface.                                                                                                    |
| Subnet Mask           | Enter the subnet mask of the IP interface.                                                                                                    |
| Gateway               | Enter the gateway of the IP interface.                                                                                                    |
| DNS                   | Enter the preferred DNS address of the IP interface.                                                                                                    |
| Username              | Enter the username. The function is only available when <b>Authentication Type</b> is set as <b>Username/Password</b> .                                                                                                    |
| Password              | Enter the password and click <b>Add</b> . Click <b>Clear</b> to clear the entered fields. This function is only available when <b>Authentication Type</b> is <b>Username/Password</b> .                                                                                                    |
| RADIUS Server         | Enter the RADIUS server's IP address. This function is only available when <b>Authentication Type</b> is <b>Remote RADIUS</b> or <b>MAC Address</b> .                                                                                                    |
| RADIUS Port           | Enter the RADIUS server's port number. This function is only available when <b>Authentication Type</b> is <b>Remote RADIUS</b> or <b>MAC Address</b> .                                                                                                    |
| RADIUS Secret         | Enter the RADIUS server's secret. This function is only available when <b>Authentication Type</b> is <b>Remote RADIUS</b> or <b>MAC Address</b> .                                                                                                    |
| Remote RADIUS Type    | Enter the RADIUS server's type. This function is only available when <b>Authentication Type</b> is <b>Remote RADIUS</b> or <b>MAC Address</b> .                                                                                                    |
| Server                | Enter the LDAP server's IP address. This function is only available when <b>Authentication Type</b> is <b>LDAP</b> .                                                                                                    |
| Port                  | Enter the LDAP server's port number. This function is only available when <b>Authentication Type</b> is <b>LDAP</b> .                                                                                                    |
| Authentication Mode   | Click on the drop-down menu to select the authentication mode.<br>This function is only available when <b>Authentication Type</b> is <b>LDAP</b> .                                                                                                    |
| Username              | Enter the administrator's username that will be able to access and search the LDAP database. This function is only available when <b>Authentication Type</b> is <b>LDAP</b> .                                                                                                    |
| Password              | Enter the administrator's password that will be able to access and search the LDAP database. This function is only available when <b>Authentication Type</b> is <b>LDAP</b> .                                                                                                    |
| Base DN               | Enter the base domain name of the LDAP database. This function is only available when <b>Authentication Type</b> is <b>LDAP</b> .                                                                                                    |
| Account Attribute     | Enter attribute for the account. This function is only available when <b>Authentication Type</b> is <b>LDAP</b> .                                                                                                    |
| Identity              | Enter the name of the administrator. This function is only available when <b>Authentication Type</b> is <b>LDAP</b> .                                                                                                    |
| Server                | Enter the POP3 server's IP address. This function is only available when <b>Authentication Type</b> is <b>POP3</b> .                                                                                                    |

| Block                 | Description                                                                                                    |
|-----------------------|----------------------------------------------------------------------------------------------------|
| Port                  | Enter the POP3 server's port number. This function is only available when <b>Authentication Type</b> is <b>POP3</b> .                                                                                                    |
| Connection Type       | Click the drop-down menu to select the connection type. This function is only available when <b>Authentication Type</b> is <b>POP3</b> .                                                                                                    |
| Passcode List         | Display the configured front desk user accounts that have been<br>assigned to this network and have already generated a passcode<br>from the Web login page.                                                                                                    |
| Account Server Status | Click the drop-down menu to select HTTP or HTTPS. After selecting, enter the URL of the website. This function is only available when <b>Authentication Type</b> is <b>External Captive Portal</b> .                                                                                                    |
| Web Redirection       | Check the box to enable the website redirection function.                                                                                                    |
| Website               | Click the drop-down menu to select HTTP or HTTPS. After selecting, enter the URL of the website.                                                                                                    |
| Choose Template       | <ul> <li>Click the drop-down menu to select the used login style. This function is only not available when Authentication Type is Web Redirection Only.</li> <li>Click Preview to preview the selected style.</li> <li>Click Upload Login File to upload a new style.</li> <li>Click in to delete the selected style.</li> <li>Click in to delete the selected style.</li> <li>Click in to delete the selected style.</li> </ul> |

Click **Save** to save the values and update the screen.

Click Reset to reset all settings.

Click **Cancel** to restore default value.

VLAN

### Nuclias Configuration Profile Settings

The VLAN page will show the configurable settings of a network's virtual LAN subnetwork settings. Navigate to **Configuration** > **Profile Settings** > **[Site]** > **[Network]** > **VLAN** to view existing settings.

| Block       | Description                                          |
|-------------|------------------------------------------------------|
| VLAN Status | Click the drop-down menu to enable or disable VLANs. |

Click **Save** to save the values and update the screen.

The VLAN List tab will show a list of all created VLANs.

Click 🗹 to modify an existing VLAN.

Click 💼 to remove an existing VLAN.

| < nucl  | ias<br>nect                  |   | Default                              | Trial (4 daya)                                          |         | ×         | EN S     |
|---------|------------------------------|---|--------------------------------------|---------------------------------------------------------|---------|-----------|----------|
| 🚯 Das   | shboard                      |   |                                      |                                                         |         |           |          |
| Mor     | nitor                        | > | C? Profile                           | Profile > ctest > cx1 > VLAN                            |         |           | -        |
|         |                              | _ | ctest                                |                                                         |         |           |          |
| × Con   | nfiguration                  | * | @ ex1                                | VLAN Status Disabled V Save                             |         |           |          |
| • Crea  | ate Profile                  |   | SSID                                 |                                                         |         |           |          |
| • Profi | ile Settings                 |   | VLAN                                 | VLAN List Port List Add/Edit VLAN PVID Setting          |         |           |          |
|         | nware Upgrade<br>Certificate |   | Bandwidth Optimiz<br>RF Optimization | VLAN VID 🗵 VLAN Name* Tag VLAN Ports * Untag VLAN Ports | ~ Actio | in        |          |
| • Payn  | ment Gateway                 |   | Schedule                             | 1 default SSID7 (5G), SSID6 (5G), SSID5 (5G), SSID-     | Ľ       | 8         |          |
| Rep     | ort                          | > | Device Setting<br>Performance        |                                                         |         |           |          |
| E Log   |                              | • | WLAN Partition<br>Wireless Resource  |                                                         |         |           |          |
| Syst    | tem                          | , | edimax_site                          |                                                         |         |           |          |
|         |                              |   | greet                                |                                                         |         |           |          |
|         |                              |   | owen                                 |                                                         |         |           |          |
|         |                              |   | test                                 |                                                         |         |           |          |
|         |                              |   |                                      |                                                         |         |           |          |
|         |                              |   |                                      |                                                         |         |           |          |
|         |                              |   |                                      |                                                         |         |           |          |
|         |                              |   |                                      |                                                         |         |           |          |
|         |                              |   |                                      |                                                         |         |           |          |
|         |                              |   |                                      | 1-15ef1 total items 1 ( 1 ) ( 1 ) ( 15                  | v items | s per pag | <i>p</i> |

In the **Port List** tab, a list of port assignments will appear. The list indicates the available tagged and untagged ports available on the access points in the network.

In the columns next to the Port Name entries, the Tag/Untag ID columns will indicate if the port is a tagged member (Tag VID) or an untagged member (Untag VID) of the VLAN. In the last column the port VLAN ID will show the connected virtual LAN segment.

In the **Add/Edit VLAN** tab, we can create a new VLAN and assign untagged ports in that VLAN. After clicking the Modify icon in the VLAN List tab, you will be re-directed to this tab to modify an existing VLAN.

In the **PVID Setting** tab, you can view and configure the Port VLAN Identifier (PVID) settings for access points and wireless client in this network.

# Nuclias Configuration Profile Settings **Bandwidth Optimization**

The Bandwidth Optimization page displays the configurable settings to optimize available bandwidth. Navigate to **Configuration** > **Profile Settings** > **[Site]** > **[Network]** > **Bandwidth Optimization** to view existing settings.

| Block                            | Description                                                                                                    |
|----------------------------------|----------------------------------------------------------------------------------------------------|
| Enable Bandwidth<br>Optimization | Click the drop-down menu to enable or disable the bandwidth optimization function.                                                                                                    |
| Downlink<br>Bandwidth            | Enter the total downlink bandwidth speed for the access points in the network.                                                                                                    |
| Uplink Bandwidth                 | Enter the total uplink bandwidth speed for the access points in the network.                                                                                                    |
| Rule Type                        | <ul> <li>Click the drop-down menu to select the rule type.</li> <li>Allocate an average BW for each station: Optimize bandwidth by averaging the allocated bandwidth for each client.</li> <li>Allocate a maximum BW for each station: Specify the maximum bandwidth for each connected client, while reserving available bandwidth for additional clients.</li> <li>Allocate a different BW for 11a/b/g/n station: The weight of 802.11b/g/n and 802.11a/n clients are 10%/20%/70% and 20%/80%. The AP will distribute different bandwidth for 802.11a/b/g/n clients.</li> <li>Allocate a specific BW for SSID: All clients share the assigned bandwidth.</li> </ul> |
| Band                             | Click the drop-down menu to select the wireless frequency band used in the rule.                                                                                                    |
| SSID Index                       | Click the drop-down menu to select the SSID used in the rule.                                                                                                    |
| Downlink Speed                   | Enter the downlink speed assigned to either each station or the specified SSID.                                                                                                    |
| Uplink Speed                     | Enter the uplink speed assigned to either each station or the specified SSID.                                                                                                    |
| Add                              | Click <b>Add</b> to add the rule into the Bandwidth Optimization Rules.                                                                                                    |
| Clear                            | Click <b>Clear</b> to clear the entered rule.                                                                                                    |

Click **Save** to save the values and update the screen.

| connect                              | Default                          |                                      | Trial (4 days)                                                                                                    |
|--------------------------------------|----------------------------------|--------------------------------------|----------------------------------------------------------------------------------------------------|
| ) Dashboard                          | C? Profile                       | Profile > ctest > cx1 > Bandwidth Op | timization                                                                                                    |
| Monitor >                            | ctest                            |                                      |                                                                                                    |
| Configuration ~                      | @ cx1                            | Enable Bandwidth<br>Optimization     | Disabled v                                                                                                    |
| Create Profile                       | SSID                             | Downlink Bandwidth                   | 80                                                                                                    |
| Profile Settings<br>Firmware Upgrade | Bandwidth Optimiz                |                                      | Mbits/sec                                                                                                    |
| SSL Certificate                      | RF Optimization<br>Schedule      | Uplink Bandwidth                     | 80                                                                                                    |
| Payment Gateway Report >             | Device Setting<br>Performance    | Add Bandwidth Optimization           | Mbits/sec.                                                                                                    |
| Log >                                | WLAN Partition                   | Rule Type                            | Allocate average bandwidth for each station $\qquad \lor$                                                              |
| System >                             | Wireless Resource<br>edimax_site | Band                                 |                                                                                                    |
|                                      | greet                            | SSID Index                           |                                                                                                    |
|                                      | owen                             | Downlink Speed                       | 80 Mbits/sec v                                                                                                    |
|                                      |                                  | Uplink Speed                         | 80 Mbits/sec v                                                                                                    |
|                                      |                                  |                                      | Add Clear                                                                                                    |
|                                      |                                  | Band X. SSID + Y Type                | <ul> <li>Downlink Speed          <ul> <li>Uplink Speed              <ul> <li>Action</li> </ul> </li> </ul> </li> </ul> |
|                                      |                                  |                                      |                                                                                                    |

# Nuclias Configuration Profile Settings RF Optimization

The RF Optimization page displays the configurable Radio Frequency (RF) settings used on the access points of the wireless network. Navigate to **Configuration > Profile Settings > [Site] > [Network] > RF Optimization** to view existing settings.

| Block                      | Description                                                                                                    |
|----------------------------|----------------------------------------------------------------------------------------------------|
| Adjust Frequency           | Click the drop-down menu to set the rate in hours at which the RF frequency is adjusted.                                                                                                    |
| Auto Channel<br>Adjustment | Click the <b>Auto RF Optimize</b> radio button to enable the function to automatically adjust the channel of the client to avoid RF interference.                                                |
| Auto Power Adjustment      | Available if Auto Channel Adjustment is enabled. Click the<br>radio button to enable the feature to automatically adjust<br>AP radio power to optimize coverage when interference<br>is present. |

Click **Save** to save the values and update the screen.

| <nuclias< th=""><th>Default</th><th>Triat (4 days) 🔱 🗙</th><th>EN v</th></nuclias<>                                                                                                    | Default                                                                                                    | Triat (4 days) 🔱 🗙                                                    | EN v |
|----------------------------------------------------------------------------------------------------|----------------------------------------------------------------------------------------------------|-----------------------------------------------------------------------|------|
| Dashboard                                                                                                    | C Profile                                                                                                    | Profile > ctest > ccl > RF Optimization                               |      |
| Monitor >                                                                                                    | ctest                                                                                                    |                                                                       |      |
| 🗙 Configuration 👒                                                                                                    | @ ext                                                                                                    | RF Optimization                                                       |      |
| Configuration Configuration C | <ul> <li>cit</li> <li>SSD</li> <li>VLM</li> <li>Bandwidth Oppintz.</li> <li>BF Oppinzation</li> <li>Schools</li> <li>Device Setting</li> <li>Performance</li> <li>WAAR Purchises</li> <li>Workess Resource</li> <li>edinaus, alter</li> <li>genet</li> <li>exemit</li> <li>text</li> </ul> | Adjust freesence<br>Adjust freesence<br>Adjustment<br>Adjustment<br>C | W    |
|                                                                                                    |                                                                                                    |                                                                       |      |
|                                                                                                    |                                                                                                    |                                                                       |      |
|                                                                                                    |                                                                                                    |                                                                       |      |

# Nuclias Configuration Profile Settings Schedule

The Schedule page displays the wireless schedule settings describing how to specify a schedule to maintain an SSD active within a specified time. Navigate to **Configuration > Profile Settings > [Site] > [Network] > Schedule** to view existing settings.

| Description                                                                                                    |
|----------------------------------------------------------------------------------------------------|
| Click the drop-down menu to enable or disable the wireless schedule function.                                                                                                    |
| Enter the name of the schedule rule.                                                                                                    |
| Click the drop-down menu to select SSID on which the schedule setting is applied.                                                                                                    |
| Display the SSID name.                                                                                                    |
| <ul> <li>Click the radio button to select the active days for the schedule.</li> <li>All Week: Enable the rule for the whole week.</li> <li>Select Day(s): Specifies particular day(s) to activate the rule.</li> </ul>  |
| <ul> <li>Click the radio button to select the active times for the schedule.</li> <li>All Day: Enable the rule for the whole day.</li> <li>Select Time(s): Specifies a starting and ending time for the rule.</li> </ul> |
| Enter the hours and minutes of the day. This function is only available when <b>Time(s)</b> is <b>Select Time(s)</b> .                                                                                                   |
| Enter the hours and minutes of the day. This function is only available when <b>Time(s)</b> is <b>Select Time(s)</b> .                                                                                                   |
| Check the box to enable activity overnight.                                                                                                    |
| Click <b>Add</b> to add the rule into the schedule.                                                                                                    |
| Click <b>Clear</b> to clear the entered rule.                                                                                                    |
|                                                                                                    |

Click Z to modify the desired rule.

Click 💼 to delete the desired rule.

Click **Save** to save the values and update the screen.

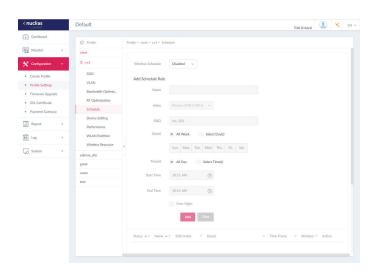

# Nuclias Configuration Profile Settings Device Setting

The Device Settings page allows you to view and configure the login and accessibility settings for access points in this network. Advanced wireless settings can be configured on this page for both the 2.4GHz and 5GHz frequency bands. Navigate to **Configuration > Profile Settings > [Site] > [Network] > Device Setting** to view existing settings.

| Parameter              | Description                                                                                                    |
|------------------------|----------------------------------------------------------------------------------------------------|
| Username               | Enter the administrative username that is used to access the configuration settings for all access points in the network.    |
| Password               | Enter the administrative password that is used to access the configuration settings for to all access points in the network. |
| Enable                 | Check the box to enable the console function.                                                                                |
| Console Protocol       | Click the radio button to select the console protocol that is applied to all access points in the network.                   |
| Time Out               | Click the drop-down menu to select the active console session time out value.                                                |
| Enable NTP Server      | Check the box to enable the Network Time Protocol (NTP) server function.                                                     |
| NTP Server             | Enter the IP address or domain name of the NTP server.                                                                       |
| Select Country         | Click the drop-down menu to select the country region of APs in the network.                                                 |
| Time Zone              | Click the drop-down menu to select the time zone.                                                                            |
| Enable Daylight Saving | Check the box to enable the daylight saving function.                                                                        |
| DST Start (24HR)       | Click the drop-down menu to designate the start date and time for Daylight Saving Time (DST).                                |
| DST End (24HR)         | Click the drop-down menu to designate the end date and time for Daylight Saving Time (DST).                                  |
| DST Offset (minutes)   | Click the drop-down menu to select DST Offset time.                                                                          |
| External Syslog Server | Enter the IP address or domain name of the external syslog server.                                                           |

Click **Save** to save the values and update the screen.

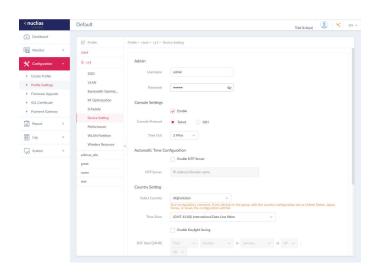

# Nuclias Configuration Profile Settings Performance 2.4GHz/5GHz

The Schedule page allows you to configure the wireless performance for access points on your network.. Additionally advanced wireless settings can be configured on the page for both the 2.4GHz and 5GHz frequency bands. Navigate to **Configuration** > **Profile Settings** > **[Site]** > **[Network]** > **Device Setting** to view existing settings. Click the 2.4GHz or 5GHz tab to view existing settings.

| Parameter                                     | Description                                                                                                    |
|-----------------------------------------------|----------------------------------------------------------------------------------------------------|
| Wireless                                      | Click the drop-down menu to turn on or off the wireless band for the network.                                                                                                    |
| Wireless Mode                                 | Click the drop-down menu to select the wireless mode used in the network.                                                                                                    |
| Data Rate                                     | Click the drop-down menu to select the wireless data rate. The function is only available when <b>Wireless Mode</b> is <b>Mixed 802.11g</b> and 802.11b (2.4GHz) or 802.11a Only (5GHz). |
| Beacon Interval                               | Enter the beacon interval value. The default value is 100.                                                                                                    |
| DTIM Interval (1-15)                          | Enter the DTIM intterval value. The default value is 1.                                                                                                    |
| WMM (Wi-Fi Multimedia)                        | Click the drop-down menu to enable or disable the Wi-Fi Multimedia (WMM) function.                                                                                                    |
| ACK Timeout                                   | Enter the ACK timeout value. The default value is 48.                                                                                                    |
| Short GI                                      | Click the drop-down menu to enable or disable the short GI function.                                                                                                    |
| IGMP Snooping                                 | Click the drop-down menu to enable or disable the IGMP snooping function.                                                                                                    |
| Multicast Rate                                | Click the drop-down menu to select the multicast rate value.                                                                                                    |
| Multicast Bandwidth<br>Control                | Click the drop-down menu to enable or disable the multicast bandwidth control function.                                                                                                  |
| Maximum Multicast<br>Bandwidth                | Enter the maximum multicast bandwidth value. The default value is 100. The function is only available when <b>Multicast Bandwidth Control</b> is <b>Enabled</b> .                        |
| HT20/40 Coexistence                           | Click the drop-down menu to enable or disable the HT20/40 coexistence function.                                                                                                    |
| Change DHCPOFFER<br>from Multicast to Unicast | Click the drop-down menu to allow or deny the transfer of DHCP offers to unicast function.                                                                                               |
| RTS Length (256-2346)                         | Enter the RTS length value. The default value is 2346.                                                                                                    |
| Fragment Length (256-<br>2346)                | Enter the fragment length value. The default value is 2346.                                                                                                    |
| Channel Width                                 | Click the drop-down menu to select the channel width used by the network.                                                                                                    |

Click Save to save the values and update the screen.

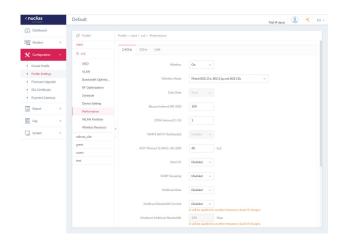

artition

### Configuration Profile Settings WLAN

# 2.4GHz/5GHz

uclias

The WLAN Partition page displays the wireless partitioning settings that allows you to enable/disable associated wireless clients from communicating with each other. Additionally advanced wireless settings can be configured on the page for both the 2.4GHz and 5GHz frequency bands. Navigate to **Configuration > Profile Settings > [Site] > [Network] > WLAN Partition**. Click the 2.4GHz or 5GHz tab to view existing settings.

| Parameter                      | Description                                                                                                    |
|--------------------------------|----------------------------------------------------------------------------------------------------|
| Link Integrity                 | Click the drop-down menu to enable or disable the wireless link integrity function.                                                                                                    |
| Ethernet to<br>WLAN Access     | Click the drop-down menu to enable or disable Ethernet to WLAN access function.                                                                                                    |
| Internal Station<br>Connection | Click the radio button to enable or disable the membership of the SSID to the WLAN partition. Select <b>Guest Mode</b> to allow this SSID to have access to this WLAN partition as a guest. |

Click **Save** to save the values and update the screen.

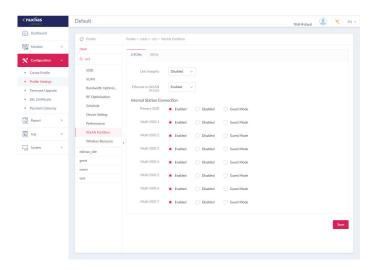

# Nuclias Configuration Profile Settings Wireless Resource

# 2.4GHz/5GHz

The Wireless Resource function in Nuclias Connect helps provides real-time RF management of the wireless network. Navigate to **Configuration > Profile Settings > [Site] > [Network] > Wireless Resource**. Click the 2.4GHz or 5GHz tab to view existing settings.

| Parameter              | Description                                                                                                    |
|------------------------|----------------------------------------------------------------------------------------------------|
| ACL RSSI<br>Threshold  | Check the box to enable ACL RSSI threshold function and click the drop-down menu to select the ACL RSSI threshold percentage.                                                                                                    |
| Aging Out              | Use the drop-down menu to select criteria to disconnect a wireless clients. Available options are RSSI and Data Rate.                                                                                                    |
| Aging Out              | Click the drop-down menu to select the aging out mode                                                                                                    |
| RSSI Threshold         | When <b>RSSI</b> is selected in the Aging out drop-down menu, select<br>a value between 10% to 100%. This parameter sets the minimum<br>RRSI for a wireless clients to respond to a probe. If the determined<br>value is lower than the specified percentage, the wireless client is<br>disconnected.                                                                                                    |
| Data Rate              | Click the drop-down menu to select the data rate connection limit. The function is only available when the <b>Aging Out</b> policy is set to <b>Data Rate</b> .                                                                                                    |
| Connection Limit       | Click the radio button to enable or disable the function. Connection<br>limit is designed to provide load balancing. This policy allows user<br>access management on the wireless network. The exact number<br>is entered in the User Limit field below. If this function is enabled<br>and when the number of users exceeds this value, or the network<br>utilization exceeds the specified percentage, the policy will not<br>allow further client association. |
| User Limit (0~64)      | Enter the user connection limit. The default value is 20.                                                                                                    |
| 11n Preferred          | Click the drop-down menu to enable or disable the preferred use of 802.11n.                                                                                                    |
| Network<br>Utilization | Click the drop-down menu to select the network utilization percentage.                                                                                                    |

Click **Save** to save the values and update the screen.

| <nuclias< th=""><th>Default</th><th></th><th></th><th>Trial (4 days)</th><th>۰.</th><th>EN 🛩</th></nuclias<> | Default                                                                                                    |                                                                                |                                      | Trial (4 days) | ۰. | EN 🛩 |
|----------------------------------------------------------------------------------------------------|----------------------------------------------------------------------------------------------------|--------------------------------------------------------------------------------|--------------------------------------|----------------|----|------|
| Dashboard     Monitor >     Configuration >                                                                  | C Profile<br>ctest                                                                                                    | Profile > ctest > cc1 > Wireless Resou                                         |                                      |                |    |      |
| Create Profile Profile Settings Firmware Upgrade SSE Certificate Payment Gatewary fin Insport Jung Log >     | SSID<br>VLN<br>Bundwidth Optimiz<br>RF Optimization<br>Schedule<br>Device Setting<br>Performance<br>WLAN Partition<br>Wireless Resource | Aging Out Aging Out Aging Out Bissi Threshold Data Rate C C C Connection Limit | 10 % v<br>RSS v<br>10 % v<br>4 Mpp v |                |    |      |
| System >                                                                                                    | edimac_site<br>greet<br>owen<br>test                                                                                                    | User Limit (0–64)<br>11n Preferred<br>Network Utilization                      | 20<br>Enabled ~<br>100 % ~           |                |    |      |
|                                                                                                    |                                                                                                    |                                                                                |                                      |                | Sa | ve   |

# Nuclias Configuration Profile Settings Wireless Resource

#### Airtime Fairness

Airtime Fairness allows you to boost overall network performance. This function sacrifices network time from the slowest devices to boost overall performance of the network.

Note: Devices identified as having slow WiFi speed can be slow from either long physical distances, weak signal strength or older legacy hardware. Navigate to **Configuration > Profile Settings > [Site] > [Network] > Wireless Resource**. Click the **Airtime Fairness** tab to view the existing setting.

Check the box to enable or disable the airtime fairness function.

Click **Save** to save the values and update the screen.

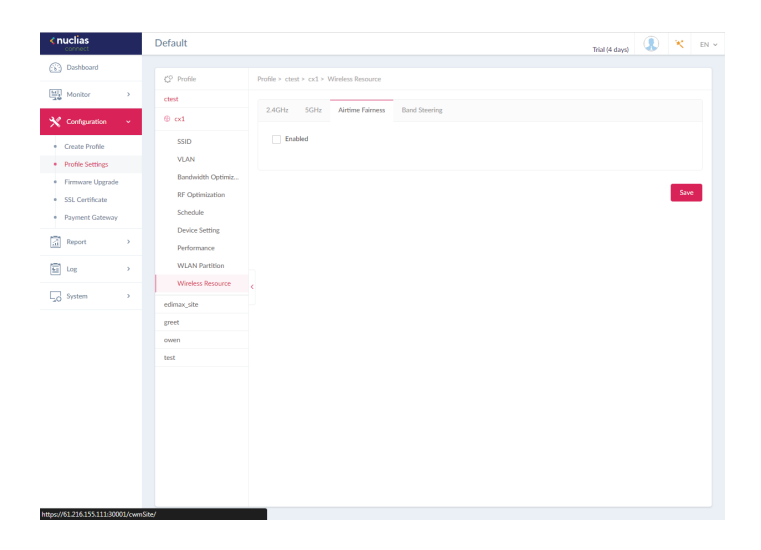

# Nuclias Configuration Profile Settings Wireless Resource

# **Band Steering**

Band Steering allows dual-band-capable clients to connect to the less crowded 5GHz network, and leave the 2.4GHz network available for those clients who support 2.4GHz only

Navigate to **Configuration > Profile Settings > [Site] > [Network] > Wireless Resource**. Click on the **Band Steering** tab to view the existing setting.

Check the box to enable or disable the wireless band steering function.

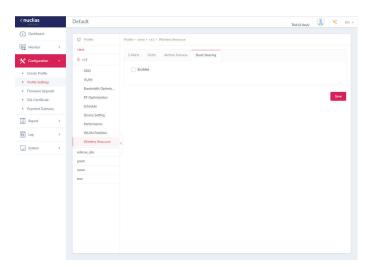

# Configuration

# **Firmware Upgrade**

The Firmware Upgrade function allows users to perform a firmware upgrade. This is a useful feature that prevents future bugs and allows for new features to be added your device. Please go to your local D-Link website to see if there is a newer version firmware available.

Navigate to Configuration > Firmware Upgrade > [Site] > [Network].

| Block      | Description                                                                  |
|------------|------------------------------------------------------------------------------|
| Change     | Click to select a firmware file to upload. Files are model specific.         |
| Time Start | Click the drop-down menu to select a specific time or to update immediately. |

Click **Apply** to save the above configuration settings. Click **Clear** to delete the defined settings.

| <nuclias< th=""><th>Default</th><th></th><th>Trial (4 days) 🔍 K EN 🖲</th></nuclias<> | Default          |                                                         | Trial (4 days) 🔍 K EN 🖲 |
|--------------------------------------------------------------------------------------|------------------|---------------------------------------------------------|-------------------------|
| Dashboard                                                                            | Firmware Upgrade | Firmware Upgrade > ctest > cx1                          |                         |
| Monitor >                                                                            | ctest            |                                                         |                         |
| X Configuration -                                                                    | @ ext            | Upload firmware files for each model                    |                         |
| Create Profile                                                                       | edimax_site      | Model Name / HW Version 12. FW Version In Firmware File |                         |
| <ul> <li>Profile Settlings</li> </ul>                                                | greet            |                                                         |                         |
| Firmware Upgrade                                                                     | owen             | DAP-2610/A1                                             | Change                  |
| SSL Certificate                                                                      | test             | DAP-2680/N/A                                            | Charge                  |
| <ul> <li>Payment Gateway</li> </ul>                                                  |                  |                                                         |                         |
| Payment Gateway                                                                      |                  |                                                         |                         |
| Report >                                                                             |                  |                                                         |                         |
| Log >                                                                                |                  |                                                         |                         |
| Go System                                                                            |                  | ¢                                                       |                         |
|                                                                                      |                  |                                                         |                         |
|                                                                                      |                  | Time Start, lenvelide v                                 | Apply Case              |
|                                                                                      |                  | Run Status                                              |                         |

The firmware upgrade status and result can be seen at the bottom of this page. The results can be sorted by Run Time, Name, IP Address, MAC Address, Model Type and Result.

| Apply Status 0/0                                                                                                    |  |
|----------------------------------------------------------------------------------------------------|--|
|                                                                                                    |  |
| Resills ${\rm RevTime} ~ \star ~ {\rm Name} ~ \star ~ {\rm DAdress} ~ \star ~ {\rm Addel Type} ~ \star ~ {\rm Realt} ~ \star ~$ |  |
|                                                                                                    |  |
|                                                                                                    |  |
|                                                                                                    |  |
| No orealit available yet                                                                                                    |  |
|                                                                                                    |  |
|                                                                                                    |  |
|                                                                                                    |  |

# Configuration

**SSL Certificate** 

The SSL Certificate function provides the means to install an SSL certificate for use on the network. To accomplish this task an intermediate certificate is required. The intermediate certificate is used to establish the trust of the SSL certificate by binding it to the Certificate Authority's root certificate. To complete the certificate trust configuration, the SSL Certificate function requires the certificate file to be uploaded.

In the **Update SSL certificate** section, the following parameters can be configured:

| Block                           | Description                                                                                         |
|---------------------------------|----------------------------------------------------------------------------------------------------|
| Upload Certificate From<br>File | Click <b>Browser</b> to select the SSL certificate file located on the drive that will be uploaded. |
| Upload Key From File            | Click <b>Browser</b> to select the SSL key file located on the local drive that will be uploaded.   |

Click **Upload** to initiate the file upload. The upload status and result will appear in the below area.

| <nuclias< th=""><th>Default</th><th></th><th></th><th></th><th></th><th>Trial (4 days)</th><th>٩</th><th>ж</th><th>EN Y</th></nuclias<> | Default            |                               |                |                                           |              | Trial (4 days)         | ٩     | ж   | EN Y |
|----------------------------------------------------------------------------------------------------|--------------------|-------------------------------|----------------|-------------------------------------------|--------------|------------------------|-------|-----|------|
| Dashboard                                                                                                    | ζ2 SSL Certificate | SSL Certificate > ctest > cx1 |                |                                           |              |                        |       |     |      |
| Monitor >                                                                                                    | ctest              |                               |                |                                           |              |                        |       |     |      |
| 🗙 Configuration 🗸                                                                                                    | ⊕ ext              | Update SSL certificate        |                |                                           |              |                        |       |     |      |
| Create Profile                                                                                                    | edimax_site        | Upload Certificate From       | n File Cerrtif | cate File.PEM                             |              |                        |       |     |      |
| Profile Settings                                                                                                    | greet              |                               |                |                                           |              |                        |       |     |      |
| Firmware Upgrade                                                                                                    | owen               | Upload Key From               | n File Key Fil |                                           |              |                        |       |     |      |
| SSL Certificate                                                                                                    | test               | Uproad Key From               | N File Key Fil | EXML                                      |              |                        |       |     |      |
| Payment Gateway                                                                                                    |                    |                               |                |                                           |              |                        | _     |     |      |
| Report >                                                                                                    |                    |                               |                |                                           |              |                        | Uph   | sad |      |
| E log >                                                                                                    |                    | Run Status                    |                |                                           |              |                        |       |     |      |
| □ System →                                                                                                    |                    | ¢ Apply Status 0              | 1/0            |                                           |              |                        |       |     |      |
|                                                                                                    |                    | Results                       | Run Time 👻     | <ul> <li>Name</li> <li>IP Addr</li> </ul> | ess 🗸 MAC Ar | idress ∽ Model Ty⊻ Res | ult V |     |      |
|                                                                                                    |                    |                               |                |                                           |              |                        |       |     |      |
|                                                                                                    |                    |                               |                |                                           |              |                        |       |     |      |
|                                                                                                    |                    |                               |                | No resi                                   | ılt availahl | le vet                 |       |     |      |

# Configuration

**Payment Gateway** 

The payment gateway is a function that allows e-commerce services within the network. The Payment Gateway page will show payment settings and options necessary to enable payment services.

Navigate to **Configuration > Payment Gateway**.

| Parameter        | Description                                                                                                    |
|------------------|----------------------------------------------------------------------------------------------------|
| PayPal Currency  | Click the drop-down menu to select the currency code for the Paypal account.                                                              |
| PayPal Client ID | Enter the username for the Paypal account.                                                                                                |
| PayPal Secret    | Enter the password for the Paypal account.                                                                                                |
| Options          | Enter the duration time in minutes, hours, or days as well as the associated cost for the entry. Click $\frac{1}{2}$ to enter the option. |

| < nuclias                                                     | Default           |               |              |                  |     | Trial (23 days), click to activat |   | ж    | EN V |
|---------------------------------------------------------------|-------------------|---------------|--------------|------------------|-----|-----------------------------------|---|------|------|
| Dashboard                                                     |                   |               |              |                  |     |                                   |   |      |      |
| Monitor                                                       | Payment Settings  |               |              |                  |     |                                   |   |      |      |
| X Configuration                                               | PayPal Currency*  | USD           | ~            |                  |     |                                   |   |      |      |
| Create Profile     Profile Settings                           | PayPal Client ID* | AXcoX8i6Q8Vym | 4G2I7xRocmRD | GoZCWqCq9T3dKh9c |     |                                   |   |      |      |
| <ul> <li>Firmware Upgrade</li> <li>SSL Certificate</li> </ul> | PayPal Secret*    | •••••         |              |                  |     |                                   |   |      |      |
| Payment Gateway                                               | Options*          | Duration      | 1            | Minute(s)        | ~ c | ost 1                             |   |      |      |
| Report                                                        |                   | Duration      | 1            | Hour(s)          | v c | ost 1                             |   |      |      |
| E Log                                                         |                   | Duration      | 1            | Day(s)           | v 0 | ost 1                             |   |      |      |
| Go System                                                     |                   | Duration      |              | Pick one         | ~ 0 | ost                               | ÷ |      |      |
|                                                               |                   |               |              |                  |     |                                   |   | Save |      |
|                                                               |                   |               |              |                  |     |                                   |   |      |      |
|                                                               |                   |               |              |                  |     |                                   |   |      |      |
|                                                               |                   |               |              |                  |     |                                   |   |      |      |
|                                                               |                   |               |              |                  |     |                                   |   |      |      |
|                                                               |                   |               |              |                  |     |                                   |   |      |      |
|                                                               |                   |               |              |                  |     |                                   |   |      |      |

Report

**Peak Network Activity** 

The Peak Network Activity function allows administrators to monitor wireless traffic on the network. Wireless activity for all or specific sites and networks can be displayed according to unique clients and traffic usage.

Navigate to **Report > Peak Network Activity** to view the nformation.

To view a network activity report, select the site and network from the corresponding drop-down menu and click 📷 to view the report.

Once a report has been generated click 💽 to save the report to a local PDF file.

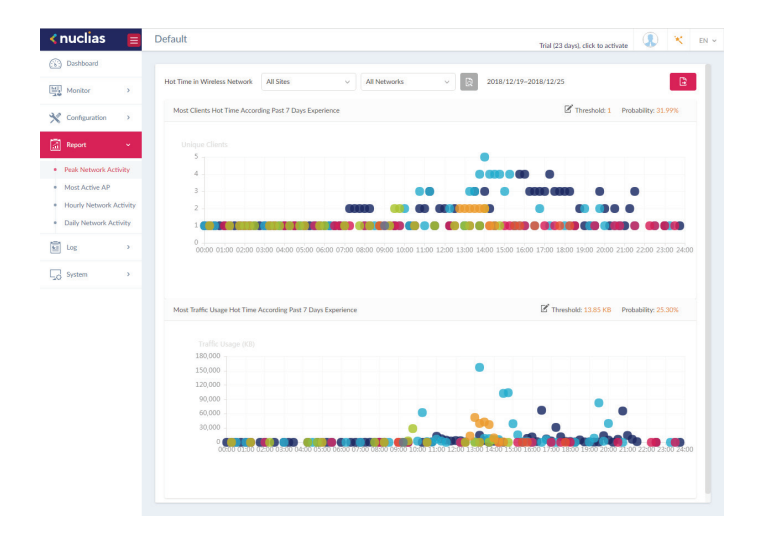

Report

**Most Active AP** 

To view a specific client's traffic usage, select a client from the most active APs column. Available maps can be edited or deleted by clicking  $\mathbb{Z}$  or  $\mathbb{T}$ . In the Edit Map of Most Active APs page, enter the name of the map name and click the Select AP drop-down menu to select an AP from a list of available APs. Once defined, click **Save** to complete the process.

To add a new map, click 🖶 to open the Create Map of Most Active APs. Enter the map name in the name field. Customize the map by dragging and dropping an image (supported file formats: \*.png,\*.jpg; max. size: 10M) or browsing a local folder to select the image.

To view a network AP active map report, select the date and time then click 📷 to view the report. Once a report has been generated, click 🖹 to save the report to a local PDF file.

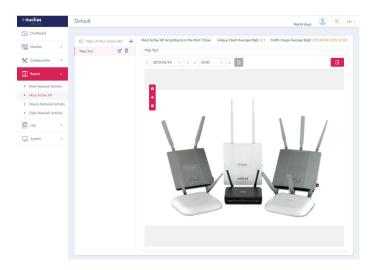

Report

**Hourly Network Activity** 

The Hourly Network Activity function allows administrators to monitor wireless traffic on the network. Wireless activity for all or specific sites and networks is displayed according to unique clients and traffic usage as reported by the hour. Navigate to **Report > Hourly Network Activity** to vew the report.

To start a daily report, select the site and network from the corresponding drop-down menu and click 📷 to view the report.

Once a report is has been generated, click 🖹 to save the report to a local PDF file.

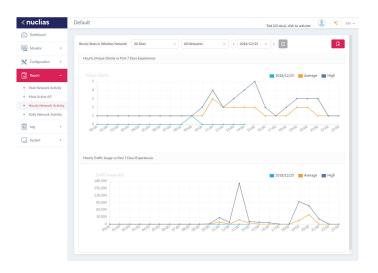

Report

**Daily Network Activity** 

The Daily Network Activity function allows administrators to monitor daily wireless traffic on the network. Wireless activity for unique clients and traffic usage is displayed according to unique clients and traffic usage as reported by the day. Navigate to **Report > Daily Network Activity** to generate and view the report.

To display a specific client's traffic usage, select a site, network, and define the starting and ending dates of the search. Once the search parameters are defined, click 📷 to view the report.

Once a report has been generated, click 🖹 to save the report to a local PDF file.

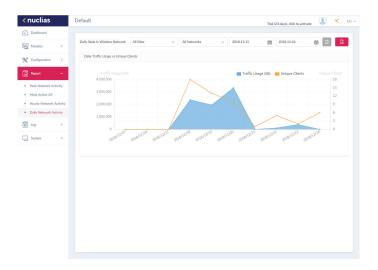

**SNMP** Traps

#### Nuclias

The SNMP Traps function allows administrators to view alert messages when events concerning network devices occurs. Navigate to **Log > SNMP Traps** to generate and view the report.

Log

To start a trap report, select the SNMP version, the event type and define the period of time to report. Click the drop-down menu to define the type of search criteria to view, IP address or Trap Details. Fill in the keyword field and click 📷 to view the defined report.

Once a report has been generated, click 💽 to save the report to a local PDF file.

| nuclias                        | Default             |                                      |              |                 |              | Trial (23 days), click to act | wate 🕼 🗶 I           |
|--------------------------------|---------------------|--------------------------------------|--------------|-----------------|--------------|-------------------------------|----------------------|
| Dashboard                      | All SNMP Versions   | <ul> <li>All Generic Type</li> </ul> | · 2018.12.18 | 館 2018.12       | 25 🇰         | IP Address 🗸 🗸                | Search 'Keyword'     |
| Monitor >                      | R 🕒                 |                                      |              |                 |              |                               |                      |
| Configuration                  | Receive Time ~      | Time of Trap ~                       | Name ~       | IP Address ~    | SNMP Version | <ul> <li>Trap Type</li> </ul> | Trap Details Y       |
| Report >                       | 2018-12-25 09:      | 1970-01-01 15:04:33                  | dap2610      | 192.168.100.161 | V1           | enterpriseSpecific            | ["TrapOID: 1.3.6.1.4 |
| a v                            | 2018-12-25 09:      | 1970-01-01 15:04:30                  | dap2610      | 192.168.100.161 | V1           | enterpriseSpecific            | ["TrapOID: 1.3.6.1.4 |
| <ul> <li>SNMP Traps</li> </ul> | 2018-12-25 09:      | 1970-01-01 15:04:30                  | dap2610      | 192.168.100.161 | V1           | enterpriseSpecific            | ["TrapOID: 1.3.6.1.4 |
| Syslogs                        | 2018-12-25 09:      | 1970-01-01 15:04:29                  | dap2610      | 192.168.100.161 | V1           | enterpriseSpecific            | ["TrapOID: 1.3.6.1.4 |
| System Event Log               | 2018-12-25 09:      | 1970-01-01 15:04:29                  | dap2610      | 192.168.100.161 | V1           | enterpriseSpecific            | ["TrapOID: 1.3.6.1.4 |
| Device Log                     | 2018-12-25 09:      | 1970-01-01 15:04:29                  | dap2610      | 192.168.100.161 | V1           | enterpriseSpecific            | ["TrapOID: 1.3.6.1.4 |
| System >                       | 2018-12-25 09:      | 1970-01-01 15:04:16                  | dap2610      | 192.168.100.161 | V1           | enterpriseSpecific            | ["TrapOID: 1.3.6.1.4 |
|                                | 2018-12-25 09:      | 1970-01-01 14:51:36                  | dap2610      | 192.168.100.161 | V1           | enterpriseSpecific            | ["TrapOID: 1.3.6.1.4 |
|                                | 2018-12-25 09:      | 1970-01-01 14:51:36                  | dap2610      | 192.168.100.161 | V1           | enterpriseSpecific            | ["TrapOID: 1.3.6.1.4 |
|                                | 2018-12-25 09:      | 1970-01-01 14:51:36                  | dap2610      | 192.168.100.161 | V1           | enterpriseSpecific            | ["TrapOID: 1.3.6.1.4 |
|                                | 2018-12-25 09:      | 1970-01-01 14:51:35                  | dap2610      | 192.168.100.161 | V1           | enterpriseSpecific            | ["TrapOID: 1.3.6.1.4 |
|                                | 2018-12-25 09:      | 1970-01-01 14:51:35                  | dap2610      | 192.168.100.161 | Vi           | enterpriseSpecific            | ['TrapOID: 1.3.6.1.4 |
|                                | 2018-12-25 04:      | 1970-01-01 10:26:25                  | dap2610      | 192.168.100.161 | V1           | enterpriseSpecific            | ["TrapOID: 1.3.6.1.4 |
|                                | 2018-12-25 04:      | 1970-01-01 10:26:20                  | dap2610      | 192.168.100.161 | VI           | enterpriseSpecific            | ["TrapOID: 1.3.6.1.4 |
|                                | 1 - 50 of 1205 tota | Items: 1205                          |              |                 |              | 1 /25 > ×                     | 50 ↓ items per page  |

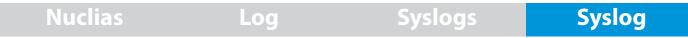

The Syslog function allows administrators to view alert messages for events concerning system logs. Log messages for the system and captive portals can be viewed here. Navigate to **Log** > **Syslog** to view the relevant information.

To start a syslog report, select the event severity, facility system, and define the period of time to report. Click the drop-down menu to define the type of search criteria to view, IP Address or Trap Details. Fill in the keyword field and click 📷 to view the gengerated report.

Once a report has been generated, click 🖹 to save the report to a local PDF file.

| ) Dashboard                    |   | All Severity | 0          | All Facility  |      | 2018.1  | 12.18 前                        | 2018.12.25      | 69         | IP Address       | U,     | Search 'Keyword'         |  |
|--------------------------------|---|--------------|------------|---------------|------|---------|--------------------------------|-----------------|------------|------------------|--------|--------------------------|--|
| Monitor                        | > | R 🕒          |            |               |      |         | 0.0                            |                 |            |                  |        |                          |  |
| Configuration                  | > | Syslog       | Captive Po | rtal Log      |      |         |                                |                 |            |                  |        |                          |  |
| Report                         | > | Receive T    | ine ~      | Log Time      | ~    | Name    | <ul> <li>IP Address</li> </ul> | Facility        | Severity ~ | Directive Ser. y | Messi  | Se v                     |  |
| log                            | • | 2018-12-     | 25 09:14   | 2001-01-01 1  | :04  | dap2610 | 192.168.100                    | kernel messages | Notice     |                  | Jan 01 | 15:04:33 192.168.100.161 |  |
| SNMP Traps                     |   | 2018-12-     | 25 09:14   | 2001-01-01 1  | :04  | dap2610 | 192.168.100                    | kernel messages | Notice     |                  | Jan 01 | 15:04:30 192 168 100 161 |  |
| Syslogs                        |   | 2018-12-     | 25 09:14   | 2001-01-01 1  | 5:04 | dap2610 | 192.168.100                    | kernel messages | Notice     |                  | Jan 01 | 15:04:30 192.168.100.161 |  |
| System Event Log<br>Device Log |   | 2018-12-     | 25 09:14   | 2001-01-01 1  | :04  | dap2610 | 192.168.100                    | kernel messages | Notice     |                  | Jan 01 | 15:04:29 192:168:100:161 |  |
|                                |   | 2018-12-     | 25 09:14   | 2001-01-01 1  | i:04 | dap2610 | 192.168.100                    | kernel messages | Notice     |                  | Jan 01 | 15:04:29 192.168.100.161 |  |
| System                         |   | 2018-12-     | 25 09:14   | 2001-01-01 1  | :04  | dap2610 | 192.168.100                    | kernel messages | Notice     |                  | Jan 01 | 15:04:29 192 168 100 161 |  |
|                                |   | 2018-12-     | 25 09:14   | 2001-01-01 1  | :04  | dap2610 | 192.168.100                    | kernel messages | Informati  |                  | Jan 01 | 15:04:16 192.168.100.161 |  |
|                                |   | 2018-12-     | 25 09:01   | 2001-01-01 14 | k51  | dap2610 | 192.168.100                    | kernel messages | Notice     |                  | Jan 01 | 14:51:36 192.168 100.161 |  |
|                                |   | 2018-12-     | 25 09:01   | 2001-01-01 14 | k:51 | dap2610 | 192.168.100                    | kernel messages | Notice     |                  | Jan 01 | 14:51:36 192.168.100.161 |  |
|                                |   | 2018-12-     | 25 09:01   | 2001-01-01 14 | k51  | dap2610 | 192.168.100                    | kernel messages | Notice     |                  | Jan 01 | 14:51:36 192.168 100.161 |  |
|                                |   | 2018-12-     | 25 09:01   | 2001-01-01 14 | k51  | dap2610 | 192.168.100                    | kernel messages | Notice     |                  | Jan 01 | 14:51:35 192.168.100.161 |  |
|                                |   | 2018-12-     | 25 09:01   | 2001-01-01 14 | k51  | dap2610 | 192.168.100                    | kernel messages | Notice     |                  | Jan 01 | 14:51:35 192.168.100.161 |  |
|                                |   | 2018-12-     | 25 04:36   | 2001-01-01 10 | 26   | dap2610 | 192.168.100                    | kernel messages | Notice     |                  | Jan 01 | 10.26:25 192.168.100.161 |  |
|                                |   | 1. 10.44     | 778 total  |               |      |         |                                |                 |            |                  | 1      | > > 50 v items p         |  |

Nuclias Log System Event Log

The System Event Log function allows administrators to view alerts that may require attention and necessary action to continue smooth operation and prevent failures. Navigate to Log > System Event Log to view the relevant information.

To generate a System Event Log report, select the event severity and define the period of time to report. Click the drop-down menu to define the type of search criteria to view, IP Address or Trap Details. Fill in the keyword field and click 📷 to view the generated report.

Once a report has been generated, click 🖹 to save the report to a local PDF file.

| <b>,</b> 11 | uclias           |   | Default       |             |                    |     |           |      |          |               | Tri                   | al (23 da  | ys), click to activa | te 🎗          | *           | E    |
|-------------|------------------|---|---------------|-------------|--------------------|-----|-----------|------|----------|---------------|-----------------------|------------|----------------------|---------------|-------------|------|
| 0           | Dashboard        |   |               | All Even    | t Type 🗸 🗸         | 201 | 8.12.18   | 齨    | 2018.12  | .25 <b>前</b>  | IP Address            | v          | Search 'Keyw         | ord'          | R           | G    |
| 1           | Monitor          | > | Log Time      |             | Event Type         |     | Network ~ | IP A | ddress ~ | MAC Address** | Message               |            |                      |               | ~           | ī    |
| <           | Configuration    | > | 2018-12-25 1  | 1:48:45     | Invalid HTTP Messa | ge  |           |      |          |               | Reject an unknown r   | nessage.   | JSON format erro     | or: SyntaxErn | ar: Unex    | h    |
| 3           | Report           | 5 | 2018-12-25 1  | :47:54      | Invalid HTTP Messa | G4  |           |      |          |               | Reject an unknown r   | nessage.   | JSON format erro     | or: SyntaxErn | or: Unex    |      |
| 3           | Log              | • | 2018-12-25 1  | :46:50      | Invalid HTTP Messa | ge  |           |      |          |               | Reject an unknown r   | nessage.   | JSON format erro     | or: SyntaxErn | or: Unex    |      |
| s           | NMP Traps        |   | 2018-12-25 0  | :14:40      | Invalid HTTP Messa | ge  | oxtest    | 192  | 168.100  | 00:26:10:12:  | Reject an invalid me  | ssage 'Cli | ent Disassociate'    | due to "staTo | ApRxDa      |      |
| s           | lyslogs          |   | 2018-12-25 0  | 14:40       | Invalid HTTP Messa | ge  | cxtest    | 192. | 168.100  | 00:26:10:12:  | Reject an invalid me  | ssage 'Cli | ent Disassociate'    | due to "staTo | ApRxDa      |      |
|             | lystem Event Log |   | 2018-12-25 0  | 14:39       | Invalid HTTP Messa | ge  | cxtest    | 192. | 168.100  | 00:26:10:12:  | Reject an invalid me  | ssage 'Cli | ent Disassociate'    | due to "staTo | ApRxDa      |      |
|             | Device Log       |   | 2018-12-25 0  | 14:39       | Invalid HTTP Messa | ge  | cxtest    | 192. | 168.100  | 00:26:10:12:  | Reject an invalid mer | ssage 'Cli | ent Disassociate'    | due to "staTo | ApRxDa      |      |
| 6           | System           | > | 2018-12-25 0  | :14:39      | Invalid HTTP Messa | ge  | cxtest    | 192  | 168.100  | 00:26:10:12:  | Reject an invalid mer | ssage 'Cli | ent Disassociate'    | due to "staTo | ApRxDa      | 1    |
|             |                  |   | 2018-12-25 0  | 01:46       | Invalid HTTP Messa | ge  | cxtest    | 192  | 168.100  | 00:26:10:12:  | Reject an invalid me  | ssage 'Cli | ent Disassociate'    | due to "staTo | ApRxDa      |      |
|             |                  |   | 2018-12-25 0  | 01:46       | Invalid HTTP Messa | ge  | oxtest    | 192  | 168.100  | 00:26:10:12:  | Reject an invalid me  | ssage 'Cli | ent Disassociate'    | due to "staTo | ApRxDa      |      |
|             |                  |   | 2018-12-25 0  | 01:45       | Invalid HTTP Messa | ge  | cxtest    | 192. | 168.100  | 00:26:10:12:  | Reject an invalid me  | ssage 'Cli | ent Disassociate'    | due to "staTo | ApRxDa      |      |
|             |                  |   | 2018-12-25 0  | 01:45       | Invalid HTTP Messa | ge  | cxtest    | 192. | 168.100  | 00:26:10:12:  | Reject an invalid me  | ssage 'Cli | ent Disassociate'    | due to "staTo | ApRxDa      |      |
|             |                  |   | 2018-12-25 0  | 01:44       | Invalid HTTP Messa | ge  | cxtest    | 192. | 168.100  | 00:26:10:12:  | Reject an invalid mer | ssage 'Cli | ent Disassociate'    | due to "staTo | ApRxDa      |      |
|             |                  |   | 2018-12-25 0  | 01:43       | Invalid HTTP Messa | ge  | cxtest    | 192  | 168.100  | 00:26:10:12:  | Reject an invalid mer | ssage 'Cli | ent Disassociate'    | due to "staTo | ApRxDa      |      |
|             |                  |   | 2018-12-24 2  | :38:32      | Invalid HTTP Messa | ge  |           |      |          |               | Reject an unknown r   | nessage.   | JSON format erro     | or: SyntaxErn | or: Unex    |      |
|             |                  |   | 2018-12-24 2  | :29:46      | Invalid HTTP Messa | ge  |           |      |          |               | Reject an unknown r   | nessage.   | JSON format erro     | or: SyntaxErn | or: Unex    |      |
|             |                  |   | 1 - 50 of 179 | otal Items: | 179                |     |           |      |          |               |                       | 1          | /4 > >               | 50 v          | items per l | oaze |

Device Log

The Device Log function allows administrators to view alert messages from an AP's embedded memory. The system and network messages includes a time stamp and message type. The log information includes but is not limited to the following items: synchronize device settings, upgrading firmware, upload configuration, and blocking clients.

Log

Navigate to **Log > Device Log** to display the function information.

To start a Device Log, select the operation type and define the period of time to report. Click the drop-down menu to define the type of search criteria to view, IP address or Trap Details. Fill in the keyword field and click 📷 to view the generated report. Once a report has been generated, click 💽 to save the report to a local PDF file.

| nuclias          |   | Default                |                          |   |              |              |                   |         |            | rial (23 day | rs), click to activate | 8            | ×       | EN   |
|------------------|---|------------------------|--------------------------|---|--------------|--------------|-------------------|---------|------------|--------------|------------------------|--------------|---------|------|
| Dashboard        |   | All Operation          | Туре                     | v | 2018.12.18   | 田            | 2018.12.25        | 88      | IP Address | v            | Search 'Keyword'       |              | R       | B    |
| Monitor          | > | Log Time               | <ul> <li>Name</li> </ul> | ~ | IP Address ~ | MAC Address  | Operation Type    |         | Result     | Log Di       | stalls                 |              |         | 1    |
| Configuration    | > | 2018-12-25 04:36:3     | dap2610                  |   | 192.168.100  | 00:26:10:12  | Channel or IP Add | ress C  |            | Channe       | l. 2.4 GHz: 11, Chan   | el. 5 GHz:   | 48      | Ì    |
| Report           | > | 2018-12-25 04:36:2     | dap2610                  |   | 192.168.100  | 00:26:10:12: | Channel or IP Add | iress C |            | Channe       | el. 2.4 GHz: 1, Channe | l. 5 GHz: 4  | 18      | 1    |
| 🗐 Log            | • | 2018-12-25 02:12:4     | dap2610                  |   | 192.168.100  | 00:26:10:12: | Channel or IP Add | ress C  |            | Channe       | d. 2.4 GHz: 11, Chan   | el. 5 GHz:   | 48      | 1    |
| SNMP Traps       |   | 2018-12-25 02:12:3     | 7 dap2610                |   | 192.168.100  | 00:26:10:12: | Channel or IP Add | ress C  |            | Channe       | el. 2.4 GHz: 1, Channe | IL 5 GHz: 4  | 48      |      |
| Syslogs          |   | 2018-12-25 02:03:1     | 5 dap2610                |   | 192.168.100  | 00:26:10:12: | Channel or IP Add | ress C  |            | Channe       | H. 2.4 GHz: 11, Chan   | iel. 5 GHz:  | 48      | 1    |
| System Event Log |   | 2018-12-25 02:03:0     | 5 dap2610                |   | 192.168.100  | 00.26:10.12  | Channel or IP Add | ress C  |            | Channe       | d. 2.4 GHz: 11, Chan   | iel. 5 GHz:  | 36      | J    |
|                  |   | 2018-12-25 01:47:31    | dap2610                  |   | 192.168.100  | 00:26:10:12: | Channel or IP Add | ress C  |            | Channe       | d. 2.4 GHz: 11, Chan   | el. 5 GHz:   | 48      |      |
| O System         | > | 2018-12-25 01:47:21    | dap2610                  |   | 192.168.100  | 00:26:10:12: | Channel or IP Add | iress C |            | Channe       | el. 2.4 GHz: 11, Chan  | el. 5 GHz:   | 36      |      |
|                  |   | 2018-12-25 01:44:3     | dap2610                  |   | 192.168.100  | 00:26:10:12: | Channel or IP Add | ress C  |            | Channe       | el. 2.4 GHz: 6, Channs | el. 5 GHz: 1 | 153     |      |
|                  |   | 2018-12-25 01:25:4     | 0 dap2610                |   | 192.168.100  | 00:26:10:12: | Channel or IP Add | ress C  |            | Channe       | d. 2.4 GHz: 11. Chan   | el. 5 GHz:   | 161     |      |
|                  |   | 2018-12-25 01:25:3     | 0 dap2610                |   | 192.168.100  | 00:26:10:12: | Channel or IP Add | ress C  |            | Channe       | el. 2.4 GHz: 1, Channe | IL 5 GHz: 1  | 149     |      |
|                  |   | 2018-12-25 00:33:2     | 7 dap2610                |   | 192.168.100  | 00:26:10:12: | Channel or IP Add | iress C |            | Channe       | d. 2.4 GHz: 6, Channe  | IL 5 GHz: 1  | 149     |      |
|                  |   | 2018-12-25 00:17:21    | 3 dap2610                |   | 192.168.100  | 00:26:10:12: | Channel or IP Add | ress C  |            | Channe       | d. 2.4 GHz: 11, Chan   | el. 5 GHz:   | 149     |      |
|                  |   | 2018-12-25 00:17:1     | dap2610                  |   | 192.168.100  | 00:26:10:12: | Channel or IP Add | ress C  |            | Channe       | el. 2.4 GHz: 1, Channe | IL 5 GHz: 1  | 153     |      |
|                  |   | 2018-12-24 21:22:5     | dap2610                  |   | 192.168.100  | 00:26:10:12: | Synchronize Devic | e Se    | Success    | Config       | uration                |              |         |      |
|                  |   | 2018-12-24 21:14:2     | dap2610                  |   | 192.168.100  | 00:26:10:12: | Register Device   |         | Success    | cxtest       |                        |              |         |      |
|                  |   | 1 - 50 of 406 total Ib | ems: 406                 |   |              |              |                   |         |            | 1            | 79 <b>&gt;</b>         | o v k        | ems per | page |

System

**Device Management** 

The Device Management function allows Allows user to view list of all devices on the network both managed and unmanaged devices.

Navigate to **Log > Device** Log to view the relevant information.

Click on the prospective tab to view either managed or unmanaged devices.

On the upper right hand corner of each tab is a button that you can use to move devices to Unamanaged, and vice versa. On the unmanaged tab, next to the Move button is the Delete button that can be used to delete a device on the network.

The list of devices can be sorted by the following criteria: Status, Local IP Address, NAT IP address, MAC Address, Model Type, HW Version, FW Version, Managed Time, Backup FW Version. The Menu button contains more criteria by which you can add to the list to view.

| <nuclias< th=""><th>Default</th><th>Trial (4 d</th><th>lays) 🕼 K EN s</th></nuclias<> | Default     | Trial (4 d                                                                     | lays) 🕼 K EN s      |
|---------------------------------------------------------------------------------------|-------------|--------------------------------------------------------------------------------|---------------------|
| Dashboard                                                                             | Networks    | Managed Unmanaged                                                              |                     |
| Monitor >                                                                             | ctest       | rangea ormanigoo                                                               | Move to Unmanaged   |
| X Configuration                                                                       | @ cx1       | Status v Local IP Address + NAT IP Address v MAC Address v Model Type v HW Ver |                     |
| Report >                                                                              | edimax_site | ✓ ■ 192.168.100.190 171.221.71.182 00.15×9.2c.75:00 DAP-2680 N/A               | v2.00               |
| E Log >                                                                               | greet       | 9 192.168.100.196 171.221.71.182 00:26:10:12:85:70 DAP-2610 A1                 | v2.00               |
|                                                                                       | test        |                                                                                |                     |
| 200                                                                                   |             |                                                                                |                     |
| Device Management     User Management                                                 |             |                                                                                |                     |
| <ul> <li>Settings</li> </ul>                                                          |             |                                                                                |                     |
| <ul> <li>About</li> </ul>                                                             |             | ¢                                                                              |                     |
|                                                                                       |             |                                                                                |                     |
|                                                                                       |             |                                                                                |                     |
|                                                                                       |             |                                                                                |                     |
|                                                                                       |             |                                                                                |                     |
|                                                                                       |             |                                                                                |                     |
|                                                                                       |             |                                                                                |                     |
|                                                                                       |             |                                                                                |                     |
|                                                                                       |             |                                                                                |                     |
|                                                                                       |             | 1 - 50 of 2 total Items: 2                                                     | 50 v items per page |

**User Status** 

# Nuclias System User Management

The User Status function allows administrators to view the current status of all registered user profiles, edit or delete the profile. From the page, the Login Status displays the login state of the user; o indicates a logged in state, while o indicates the user is logged off.

Navigate to **System > User Management** to view the relevant information.

To edit a user profile, select a user and click *regional and the User Management page displays.* The username, password, email, priviledge, priviledge status, location, contact number as well as the user description are editable from the modifications page. As a note, the administrator account cannot be deleted or have its username and privilege settings modified.

Once the user settings are completed, click **Save** to confirm or **Cancel** to return to the previous menu.

The following is a list of available user profiles and a description of their function.

- Admin: This is operator account and can not be deleted.
- Root admin: Can manage all sites/networks on this server.
- Local admin: Can manage his own network.
- Root user: Can view all sites/networks on this server.
- Local user: Can view his own network
- Front desk user: Can generate and manage passcodes.

| nuclias         |     | Default         |                |         |             |                |            |                  |   | Trial (23 days),    | click to | activate           | ж      | E    |
|-----------------|-----|-----------------|----------------|---------|-------------|----------------|------------|------------------|---|---------------------|----------|--------------------|--------|------|
| ) Dashboard     |     | All Users Tot   | al Users 12 (  | 🕹 3 🚜 S | <b>4</b> 0) |                |            |                  |   |                     |          |                    | Add    | User |
| Monitor         | >   | User Status     | User Privilege |         |             |                |            |                  |   |                     |          |                    |        |      |
| Configuration   | >   | Username        | ✓ Email        |         |             | Login Status 🗸 | Role ~     | Privilege Status | ÷ | Time of Creation    | × 1      | ast Login Time     | ~      | Acti |
| Report          | •   | admin           |                |         |             | •              | Root admin | Enable           |   | 2018-12-18 12:04:25 | 2        | 018-12-25 15:25:37 |        |      |
| Log             |     | alpha           |                |         |             | •              | Root admin | Enable           |   | 2018-12-18 12:10:52 | 2        | 018-12-25 01:54:43 |        | Ľ    |
| System          | •   | edimax to ed    |                |         |             | •              | Root admin | Enable           |   | 2018-12-18 12:11:38 | 2        | 018-12-24 15:16:48 |        | Ľ    |
| Device Manageme | ent | test            |                |         |             | ٠              | Root admin | Enable           |   | 2018-12-18 12:12:01 | 2        | 018-12-25 15:22:02 |        | Ľ    |
| User Management | t   | novatest        |                |         |             | •              | Root admin | Enable           |   | 2018-12-18 12:12:23 | 2        | 018-12-24 15:25:41 |        | Ľ    |
| Settings        |     | frontdesk       |                |         |             | •              | Front des  | Enable           |   | 2018-12-18 12:12:43 | 2        | 018-12-19 09:02:50 |        | Ľ    |
| About           |     | fdesk           |                |         |             | •              | Front des  | Enable           |   | 2018-12-18 13:34:35 |          |                    |        | Ľ    |
|                 |     | 2682-ft         |                |         |             | ٠              | Front des  | Enable           |   | 2018-12-19 10:09:10 | 2        | 018-12-19 14:31:25 |        | Ľ    |
|                 |     |                 |                |         |             |                |            |                  |   |                     |          |                    |        |      |
|                 |     |                 |                |         |             |                |            |                  |   |                     |          |                    |        |      |
|                 |     |                 |                |         |             |                |            |                  |   |                     |          |                    |        |      |
|                 |     |                 |                |         |             |                |            |                  |   |                     |          |                    |        |      |
|                 |     |                 |                |         |             |                |            |                  |   |                     |          |                    |        |      |
|                 |     | 1 - 10 of 12 ti | otal Items: 12 |         |             |                |            |                  |   |                     | 2 )      | » 10 v ite         | ms per | page |
|                 |     |                 |                |         |             |                |            |                  |   |                     | - C)     |                    |        |      |

**User Privilege** 

## Nuclias System User Management

The User Privilege function allows administrators to add, view, and authorize/unauthorize users on a selected network. Navigate to **System > User Management** and click on the **User Privilege** tab to display the relevant information.

To add a user to the selected network, click **Add User** to open the Create User page. In this page enter the new user information. Fields marked with an asterisk (\*) are required to in order to complete the new entry. Once the information is filled in, click **Create** to save the new user profile. Alternatively, click **Cancel** to return to the previous screen without saving.

To authorize or unauthorize an existing user, click an available site and then the target network. The available users for the network are displayed on the ensuing screen. From the Unauthorized Users column, click the radio box of the target user. Once a user is selected, click to move to the respective column to authorize the user. The same process is used to unauthorize a user.

| < nuclias                                             | Default                                 | Trial (4 days) | K EN     | v |
|-------------------------------------------------------|-----------------------------------------|----------------|----------|---|
| Dashboard                                             | All Users Total Users 8 ( 🕹 2 🕹 6 🔒 0 ) |                | Add User | Ē |
| Monitor                                               | User Status User Privilege              |                |          | 1 |
| X Configuration                                       |                                         |                |          |   |
| Report                                                |                                         |                |          |   |
| E Log                                                 | greet                                   |                |          |   |
|                                                       | test                                    |                |          |   |
| System ·                                              | ×                                       |                |          |   |
| Device Management     User Management                 |                                         |                |          |   |
| <ul> <li>Oser Management</li> <li>Settings</li> </ul> |                                         |                |          |   |
| <ul> <li>About</li> </ul>                             |                                         |                |          |   |
|                                                       |                                         |                |          |   |
|                                                       |                                         |                |          |   |
|                                                       |                                         |                |          |   |
|                                                       |                                         |                |          |   |
|                                                       |                                         |                |          |   |

System

Settings

General

The Settings page displays General, Connection, and SMTP information. The General tab displays customizable system settings, which includes adding a logo and enabling the captcha feature. Device time and date and live packet interval settings are also available.

Navigate to **System > Settings** to display the function information.

In the **Connection Setting** section, the following parameters can be configured:

| Parameter     | Description                                                                                                    |
|---------------|----------------------------------------------------------------------------------------------------|
| Org Name      | Enter a description to set the organization name                                                                                                    |
| Logo          | Click <b>Browser</b> to select a file to be used as the interface<br>logo. A local file can be selected by using the browse<br>function or by dragging and dropping a file into the<br>frame. Supported file types include PNG or JPG images. |
| Login Captcha | Click the drop-down menu to enable or disable the login Captcha function.                                                                                                    |

Click **Save** to save the values and update the screen.

In the **Device Setting** section, the following parameters can be configured:

| Parameter               | Description                                                                  |
|-------------------------|------------------------------------------------------------------------------|
| Country                 | Click the drop-down menu to select the country region of APs in the network. |
| Time Zone               | Click the drop-down menu to select the time zone.                            |
| Live Packet<br>Interval | Click the drop-down menu to select the live packet interval time.            |

| < nuclias                                         | Default                 |                                                                | Trial (23 days), click to activate | (1) × E |
|---------------------------------------------------|-------------------------|----------------------------------------------------------------|------------------------------------|---------|
| Dashboard                                         | General Connection SMTP |                                                                |                                    |         |
| Monitor >                                         |                         |                                                                |                                    |         |
| X Configuration >                                 | Customized Setting      |                                                                |                                    |         |
| Report >                                          | Org Name                | Default                                                        |                                    |         |
| 퇴 log >                                           | Logo                    |                                                                |                                    |         |
| System      Device Management     User Management |                         | Drag & Drop Logo File Here, or Browser                         |                                    |         |
| Settings                                          | Login Captcha           | The logo file must be in PNG or JPG image file format Disabled |                                    |         |
| <ul> <li>About</li> </ul>                         | cogn capitia            | Sive                                                           |                                    |         |
|                                                   | Device Setting          |                                                                |                                    |         |
|                                                   | Country                 | Taiwan v                                                       |                                    |         |
|                                                   | Time Zone               | (GMT+08:00) Taipei v                                           |                                    |         |
|                                                   | Live Packet Interval    | 1 Mins v                                                       |                                    |         |
|                                                   |                         | Save                                                           |                                    |         |

System

Settings

## Connection

The Connection tab displays device access address, port, and SSL certificate settings.

Navigate to **System > Settings** and click the **Connection** tab to display the relevant information.

In the **Connection Setting** section, the following parameters can be configured:

| Parameter              | Description                                                                                                    |
|------------------------|----------------------------------------------------------------------------------------------------|
| Device Access Address  | Enter the Nuclias Connect Server application's IP address.<br>To manage remote APs, the IP address must be a public<br>IP address; IP mapping is required for instances behind a<br>firewall or router. |
| Device Access Port     | Enter the Nuclias Connect server application's listen<br>port number. The default value is 8443. For remote AP<br>management behind a firewall or router, the inboud port<br>must be opened.            |
| CoreServer Access Port | Enter the server application's service port number. The default value is 8443.                                                                                                    |
| Web Access Port        | The web access ports as defined during the installation.<br>The values are predefined.                                                                                                    |

Click **Save** to save the values and update the screen.

In the **Update SSL Certificate** section, the following parameters can be configured:

| Parameter                       | Description                                                                                               |  |  |
|---------------------------------|----------------------------------------------------------------------------------------------------|--|--|
| Upload Certificate From<br>File | Click <b>Browser</b> to select the SSL certificate file located on the local drive that will be uploaded. |  |  |
| Upload Key From File            | Click <b>Browser</b> to select the SSL key file located on the local drive, that will be uploaded.        |  |  |

| < nuclias                             | Default Trial (23 days), cick to activate | ж | EN v |
|---------------------------------------|-------------------------------------------|---|------|
| Dashboard                             | General Connection SMTP                   |   |      |
| Monitor >                             |                                           |   |      |
| X Configuration                       | Connection Setting                        |   |      |
| Report >                              | Device Access Address 61.216.155.111 v    |   |      |
| E Log >                               | Device Access Port 8443                   |   |      |
| ⊊o System ~                           | CoreServer Access Port 8443               |   |      |
| Device Management     User Management | Web Access Port 30001                     |   |      |
| Settings                              | Save                                      |   |      |
| About                                 |                                           |   |      |
|                                       | Update SSL Certificate                    |   |      |
|                                       | Upload Certificate From File Browser      |   |      |
|                                       | Upload Key From File Browser              |   |      |
|                                       | See                                       |   |      |
|                                       |                                           |   |      |
|                                       |                                           |   |      |
|                                       |                                           |   |      |

#### System

Settings

SMTP

The SMTP tab displays customizable settings for the simple mail transfer protocol (SMTP). This is necessary in order to send emails on behalf of the system such as reset password validation emails.

Navigate to **System > Settings** and click on the **SMTP** tab to display the function information.

| Parameter          | Description                                                                                                    |
|--------------------|----------------------------------------------------------------------------------------------------|
| SMTP Host          | Enter the SMTP server's IP address or domain name.                                                                                                    |
| Port               | Enter the SMTP server's port number.                                                                                                    |
| From Email Address | Enter the sender's email address.                                                                                                    |
| From Name          | Enter the sender's name.                                                                                                    |
| Security Type      | Click the drop-down menu to select the security type to be used in the e-mail system. The options include None or SSL.                                                     |
| Encoding Type      | Click the drop-down menu to select the encoding type to<br>match the supported e-mail client. The options include<br>UTF-8 or ASC-II.                                      |
| Authentication     | Click the drop-down menu to select the authentication<br>mechanism during logging supported by the e-mail server.<br>The options include Anonymous or SMTP Authentication. |
| Test Email         | Enter the recipient e-mail address to initiate a test e-mail through the SMTP configuration. Click <b>Test</b> to start the test function.                                 |

| < nuclias                                | Default                 |                    | Trial (23 day | s), click to activate 🔍 K EN 🗸 |
|------------------------------------------|-------------------------|--------------------|---------------|--------------------------------|
| Dashboard                                | General Connection SMTP |                    |               |                                |
| Monitor >                                |                         |                    |               |                                |
| X Configuration >                        | Customized Setting      |                    |               |                                |
| Report >                                 | SMTP Host*              | Host               |               |                                |
| E Log                                    | Port*                   | Port               |               |                                |
| ⊊o System ~                              | From Email Address*     | From Email Address |               |                                |
| Device Management     User Management    | From Name*              | From Name          |               |                                |
| <ul><li>Settings</li><li>About</li></ul> | Security Type           | None               |               |                                |
|                                          | Encoding Type           | UTF-8 v            |               |                                |
|                                          | Authentication          | Anonymous ~        |               |                                |
|                                          | Test Email              | Test Email         | Test          |                                |
|                                          |                         | Save               |               |                                |
|                                          |                         |                    |               |                                |
|                                          |                         |                    |               |                                |
|                                          |                         |                    |               |                                |
|                                          |                         |                    |               |                                |

System

About

The About page displays a list of supported access points. Navigate to **System > About** to view the information.

The list can be updated by clicking **Update Online**. If an update is available, new supported device will also be displayed.

| < nuclias                                                                                   |   | Default                   |                               |                                  |                                      | (1) K EN                                          |  |
|---------------------------------------------------------------------------------------------|---|---------------------------|-------------------------------|----------------------------------|--------------------------------------|---------------------------------------------------|--|
| Dashboard                                                                                   |   | Version: 1.0.0.41 (Ar     | tivated by novascriptor@g     | mail.com on 10/Apr/2019 17:00:22 | 9                                    | Update Online                                     |  |
| Monitor                                                                                     | > | Model Type 🔺              | <ul> <li>Band Type</li> </ul> | <ul> <li>HW Version</li> </ul>   | <ul> <li>Description</li> </ul>      |                                                   |  |
| X Configuration                                                                             | > | DAP-2610                  | dual                          | A1                               | Wireless AC1200 Wave 2 Dual-Band Pol | Access Point                                      |  |
| Report                                                                                      |   | DAP-2660                  | dual                          | A1.A2                            | Wireless AC1200 Dual-Band PoE Access |                                                   |  |
| E Log                                                                                       | , | DAP-2680                  | dual                          | A1                               | Wireless AC1750 Wave 2 Dual-Band Pol | Wireless AC1750 Wave 2 Dual-Band PoE Access Point |  |
| System                                                                                      |   | DAP-2695                  | dual                          | A1,A2                            | Wireless AC1750 Dual-Band PoE Access | Point                                             |  |
| <ul> <li>Device Manageme</li> <li>User Manageme</li> <li>Settings</li> <li>About</li> </ul> |   |                           |                               |                                  |                                      |                                                   |  |
|                                                                                             |   | 1 - 20 of 4 total Items 4 |                               |                                  |                                      | /1 > > 20 v items per page                        |  |